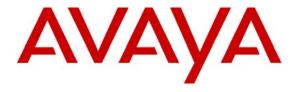

#### Avaya Solution & Interoperability Test Lab

Configuring SIP Trunks among Avaya Aura® Session Manager R6.1, Avaya Aura® Communication Manager R6.0.1, and Cisco Unified Communications Manager R5.1.3 – Issue 1.0

#### **Abstract**

These Application Notes present a sample configuration for an enterprise network that integrates Avaya Aura® Session Manager R6.1, Avaya Aura® Communication Manager R6.0.1, and Cisco Unified Communications Manager R5.1.3. Although the tested configuration also uses Session Manager to provide access to a centralized voice messaging solution using Avaya Modular Messaging, the focus of these Application Notes is interoperability between Avaya Communication Manager and Cisco Unified Communications Manager using Session Manager.

The interoperability testing was conducted by the Solution and Interoperability Test Lab at the request of Session Manager Product Management.

#### Table of Contents

| 1. | INTRODUCTION                                                       | 4   |
|----|--------------------------------------------------------------------|-----|
| 2. | EQUIPMENT AND SOFTWARE VALIDATED                                   | 6   |
| 3. | CONFIGURE AVAYA AURA® COMMUNICATION MANAGER                        | 7   |
|    | 3.1. VERIFY AVAYA AURA® COMMUNICATION MANAGER LICENSE              | 7   |
|    | 3.2. CONFIGURE SYSTEM PARAMETERS FEATURES                          |     |
|    | 3.3. CONFIGURE IP NODE NAMES                                       |     |
|    | 3.4. CONFIGURE IP NETWORK REGION AND CODEC SET                     |     |
|    | 3.5. CONFIGURE SIP SIGNALING GROUP AND TRUNK GROUP                 |     |
|    | 3.5.1. SIP Signaling Group                                         | 10  |
|    | 3.5.2. SIP Trunk Group                                             |     |
|    | 3.6. Configure Route Pattern                                       |     |
|    | 3.7. CONFIGURE PRIVATE NUMBERING                                   | 13  |
|    | 3.8. CONFIGURE DIAL PLAN AND AAR ANALYSIS                          | 13  |
|    | 3.9. SAVE CHANGES                                                  | 13  |
| 4. | CONFIGURING AVAYA AURA® SESSION MANAGER                            | 14  |
|    | 4.1. LOG IN TO AVAYA AURA® SESSION MANAGER                         | 1.5 |
|    | 4.1. LOG IN TO AVAYA AURA® SESSION MANAGER                         |     |
|    | 4.2. CONFIGURE SIP DOMAIN  4.3. ADD LOCATIONS                      |     |
|    |                                                                    |     |
|    | 4.4. Configure Adaptations                                         |     |
|    | 4.6. Configure Entity Links                                        |     |
|    | 4.7. CONFIGURE ENTITY LINKS                                        |     |
|    | 4.8. CONFIGURE DIAL PATTERNS                                       |     |
|    | 4.9. CONFIGURE SESSION MANAGER                                     |     |
|    | 4.10. ADD AVAYA AURA® COMMUNICATION MANAGER AS AN EVOLUTION SERVER |     |
|    | 4.10.1. Create a Login on the Communication Manager Server         |     |
|    | 4.10.2. Create a Login on the Communication Manager Server         |     |
|    | 4.10.3. Create an Application                                      |     |
|    | 4.10.4. Create an Application Sequence                             |     |
|    | 4.10.5. Synchronize Avaya Aura® Communication Manager Data         |     |
|    | 4.11. ADD USERS FOR SIP TELEPHONES                                 |     |
| 5. |                                                                    |     |
| ٠. |                                                                    |     |
|    | 5.1. LOG IN TO CISCO UCM                                           |     |
|    | 5.2. MEDIA RESOURCES                                               |     |
|    | 5.2.1. Verify Annunciator (ANN)                                    |     |
|    | 5.2.2. Verify Conference Bridge (CFB)                              |     |
|    | 5.2.3. Verify Media Termination Point (MTP)                        |     |
|    | 5.2.4. Add Music On Hold Audio Source                              |     |
|    | 5.2.5. Verify Music On Hold Server (MOH)(MBG)                      |     |
|    | 5.2.6. Define a Media Resource Group (MRG)                         |     |
|    | 5.2.7. Define a Media Resource Group List (MRGL)                   |     |
|    | 5.3. CONFIGURE DEFAULT DEVICE POOL                                 |     |
|    |                                                                    |     |
|    | 5.5. ADMINISTER SIP TRUNK SECURITY PROFILE                         |     |
|    |                                                                    |     |
|    |                                                                    |     |
|    | 5.8. CONFIGURE AUDIO CODECS                                        |     |
|    | 5.9. Configure Voice Mail Pilot                                    | 38  |

| 5.10. | CONFIGURE VOICE MAIL PROFILE                | 59 |
|-------|---------------------------------------------|----|
| 5.11. | CONFIGURE A TELEPHONE                       | 60 |
| 6. VI | ERIFICATION STEPS                           | 64 |
| 6.1.  | VERIFY AVAYA AURA® COMMUNICATION MANAGER    |    |
| 6.2.  | VERIFY AVAYA AURA® SESSION MANAGER          | 65 |
| 6.3.  | VERIFY CISCO UNIFIED COMMUNICATIONS MANAGER | 69 |
| 6.4.  | VERIFIED SCENARIOS                          | 71 |
| 7. CO | ONCLUSION                                   | 71 |
| 8. AI | DDITIONAL REFERENCES                        | 74 |

#### 1. Introduction

These Application Notes address integration of Cisco Unified Communications Manager (hereafter referred to as Cisco UCM) into an enterprise telephony network consisting of Avaya Aura® Communication Manager and Avaya Aura® Session Manager.

In the test configuration shown in **Figure 1**, Cisco UCM supports the Cisco telephones, which have 4-digit extensions in the range 50xx. Communication Manager, running on an Avaya S8300D server, is configured as an Evolution Server, controls an Avaya G430 Media Gateway, and supports all of the Avaya telephones shown, which have 5-digit extensions in the range 36xxx. An adaptation module is defined in Session Manager for the Cisco UCM to translate the Remote-Party-ID SIP header to P-Asserted-Identity and the Diversion header to History-Info. This operation is performed so that calling and called party displays are properly supported, and Modular Messaging can properly identify Cisco subscribers during call coverage and other voice messaging operations. Using Session Manager SIP trunks, Modular Messaging supports both Avaya and Cisco telephones for voice messaging coverage. Both Communication Manager and Cisco UCM are configured to access Modular Messaging using extension 33000.

Session Manager can support flexible inter-system call routing based on dialed number, calling number and system location, and can also provide protocol adaptation to allow multi-vendor systems to interoperate. It is managed by a separate Avaya Aura® System Manager, which can manage multiple Session Managers by communicating with their management network interfaces. Modular Messaging expands the capabilities and features of messaging services. Centralized messaging enables the Modular Messaging system to provide voicemail service to subscribers at the Cisco and Avaya sites in a multi-site configuration.

These Application Notes will focus on configuration of Session Manager, Communication Manager, and Cisco UCM. Detailed administration of the endpoint telephones will not be described. The Avaya Modular Messaging configuration is also outside of the scope of these Application Notes.

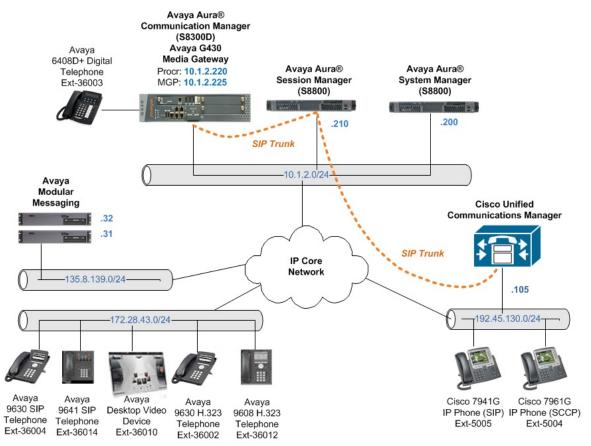

**Figure 1: Sample Configuration** 

## 2. Equipment and Software Validated

The following equipment and software/firmware were used for the sample configuration:

| Manufacturer | Hardware Component               | Software Version                          |
|--------------|----------------------------------|-------------------------------------------|
| Avaya        | S8300D Server with G430 Media    | Avaya Aura® Communication Manager 6.0.1,  |
| Avaya        | Gateway                          | Load 510.1, Patch 18621                   |
|              |                                  | Avaya Aura® Session Manager 6.1 SP0, Load |
| Avaya        | S8800 Server                     | 6.1.0.0.610023                            |
| Tivaya       | Boood Berver                     | Avaya Aura® System Manager 6.1 SP0,       |
|              |                                  | Build Number 6.1.0.4.5072-6.1.4.62        |
| Avaya        | Avaya 9641 IP Telephone (SIP)    | 6.0 (S96x1_SALBR6_0r95_V4r52B)            |
| Avaya        | Avaya 9630 IP Telephone (SIP)    | 2.6.4                                     |
| Avaya        | Avaya 9630 IP Telephone (H.323)  | 3.101S                                    |
| Avaya        | Avaya 9608 IP Telephone (H323)   | 6.0 (S9608_11_HALBR6_0_V452)              |
| Avaya        | Avaya 6408D+ Digital Telephone   | -                                         |
| Avaya        | Avaya Desktop Video Device (SIP) | SIP_A175_1_0_0_012849.tar                 |
| Avaya        | Modular Messaging Storage Server | 5.2, Service Pack 6 Patch 2               |
| Λνονο        | Modular Messaging Application    | 5.2, Service Pack 6 Patch 2               |
| Avaya        | Server                           | 5.2, Service Fack O Fatch 2               |
| Cisco        | Unified Communications Manager   | 5.1.3.1000-12                             |
| Cisco        | 7941G Unified IP Phone (SIP)     | SIP41.8-3-2S                              |
| Cisco        | 7961G Unified IP Phone (SCCP)    | SCCP41.8-3-2S                             |

## 3. Configure Avaya Aura® Communication Manager

This section addresses the configuration of Communication Manager. All configurations in this section are performed using the System Access Terminal (SAT). These Application Notes assume that the basic configuration has already been completed. For further information on Communication Manager, see references [4-6]. The procedures include the following areas:

- Verify Avaya Aura® Communication Manager License
- Configure System Parameters Features
- Configure IP Node Names
- Configure IP Network Region and Codec set
- Configure SIP Signaling Group and Trunk Group
- Configure Route Pattern
- Configure Private Numbering
- Configure Dial Plan and AAR analysis
- Save Changes

## 3.1. Verify Avaya Aura® Communication Manager License

Use the **display system-parameter customer options** command to compare the **Maximum Administered SIP Trunks** field value with the corresponding value in the **USED** column. The difference between the two values needs to be greater than or equal to the desired number of simultaneous SIP trunk connections.

**Note:** The license file installed on the system controls the maximum features permitted. If there is insufficient capacity or a required feature is not enabled, contact an authorized Avaya sales representative to make the appropriate changes.

| change system-parameters customer-options               |       | Page | 2 of | 11 |
|---------------------------------------------------------|-------|------|------|----|
| OPTIONAL FEATURES                                       |       |      |      |    |
|                                                         |       |      |      |    |
| IP PORT CAPACITIES                                      |       | USED |      |    |
| Maximum Administered H.323 Trunks:                      | 12000 | 100  |      |    |
| Maximum Concurrently Registered IP Stations:            | 18000 | 6    |      |    |
| Maximum Administered Remote Office Trunks:              | 12000 | 0    |      |    |
| Maximum Concurrently Registered Remote Office Stations: | 18000 | 0    |      |    |
| Maximum Concurrently Registered IP eCons:               | 414   | 0    |      |    |
| Max Concur Registered Unauthenticated H.323 Stations:   | 100   | 0    |      |    |
| Maximum Video Capable Stations:                         | 18000 | 0    |      |    |
| Maximum Video Capable IP Softphones:                    | 18000 | 0    |      |    |
| Maximum Administered SIP Trunks:                        | 24000 | 156  |      |    |
| Maximum Administered Ad-hoc Video Conferencing Ports:   | 24000 | 0    |      |    |

#### 3.2. Configure System Parameters Features

Use the **change system-parameters features** command to allow for trunk-to-trunk transfers. This feature is needed to allow for transferring an incoming/outgoing call from/to a remote switch back out to the same or different switch. For simplicity, the **Trunk-to-Trunk Transfer** field was set to **all** to enable all trunk-to-trunk transfers on a system wide basis.

**Note:** This feature poses significant security risk and must be used with caution. As an alternative, the trunk-to-trunk feature can be implemented using Class Of Restriction or Class Of Service levels.

```
change system-parameters features

FEATURE-RELATED SYSTEM PARAMETERS

Self Station Display Enabled? n

Trunk-to-Trunk Transfer: all

Automatic Callback with Called Party Queuing? y

Automatic Callback - No Answer Timeout Interval (rings): 3

Call Park Timeout Interval (minutes): 10

Off-Premises Tone Detect Timeout Interval (seconds): 20

AAR/ARS Dial Tone Required? y

Music (or Silence) on Transferred Trunk Calls? no

DID/Tie/ISDN/SIP Intercept Treatment: attd

Internal Auto-Answer of Attd-Extended/Transferred Calls: transferred

Automatic Circuit Assurance (ACA) Enabled? n
```

#### 3.3. Configure IP Node Names

Use the **change node-names ip** command to add entries for Communication Manager and Session Manager that will be used for connectivity. In the sample network, **procr** and **10.1.2.220** are automatically added as **Name** and **IP Address** by Communication Manager as a result of the initial template installation on the Avaya S8300D Server. Enter **SM1** and **10.1.2.210** for the signaling interface (security module) of Session Manager.

| change node-names | ip         |               | Page | 1 of | 2 |
|-------------------|------------|---------------|------|------|---|
|                   |            | IP NODE NAMES |      |      |   |
| Name              | IP Address |               |      |      |   |
| SM1               | 10.1.2.210 |               |      |      |   |
| procr             | 10.1.2.220 |               |      |      |   |

#### 3.4. Configure IP Network Region and Codec Set

Use the **change ip-network-region n** command, where **n** is the network region number to configure the network region being used. In the sample network, ip-network-region 1 is used. For the **Authoritative Domain** field, enter the SIP domain name configured for this enterprise (see **Section 4.2**) and a descriptive **Name** for this ip-network-region. Set **Intra-region IP-IP Direct Audio** and **Inter-region IP-IP Direct Audio** to **yes** to allow for direct media between endpoints. Set the **Codec Set** to **1** to use ip-codec-set 1.

```
change ip-network-region 1
                                                                Page
                                                                       1 of 20
                               IP NETWORK REGION
 Region: 1
Location:
                 Authoritative Domain: avaya.com
   Name: HQ CM and SIP Phones
MEDIA PARAMETERS
                               Intra-region IP-IP Direct Audio: yes
                               Inter-region IP-IP Direct Audio: yes
     Codec Set: 1
  UDP Port Min: 2048
                                          IP Audio Hairpinning? y
  UDP Port Max: 65535
DIFFSERV/TOS PARAMETERS
Call Control PHB Value: 46
       Audio PHB Value: 46
       Video PHB Value: 26
802.1P/Q PARAMETERS
Call Control 802.1p Priority: 6
       Audio 802.1p Priority: 6
       Video 802.1p Priority: 5
                                     AUDIO RESOURCE RESERVATION PARAMETERS
H.323 IP ENDPOINTS
                                                       RSVP Enabled? n
 H.323 Link Bounce Recovery? y
Idle Traffic Interval (sec): 20
  Keep-Alive Interval (sec): 5
          Keep-Alive Count: 5
```

Use the **change ip-codec-set n** command, where **n** is the existing codec set number to configure the desired audio codecs. During the testing, the codec parameters for codec set 1 were varied, with successful calls using "G.711MU" and G.729. G.729B is not supported by Cisco Telephones.

```
change ip-codec-set 1
                                                          1 of
                                                                2
                                                    Page
                     IP Codec Set
   Codec Set: 1
  Audio
            Silence Frames Packet
             Suppression Per Pkt Size(ms)
  Codec
1: G.729
              n
                        2
                                 20
                         2
2: G.711MU
                 n
                                 20
```

#### 3.5. Configure SIP Signaling Group and Trunk Group

#### 3.5.1. SIP Signaling Group

In the sample configuration, Communication Manager is configured as an Evolution Server, supporting H.323 and digital telephones as well as providing feature server support for SIP telephones. Signaling group 60 along with trunk group 60 supports a SIP trunk to Session Manager. Use the add signaling-group n command, where n is the signaling-group number being added to the system. Set the **Group Type** to **SIP**. For Evolution Server configuration, IMS Enabled should be set to n and Peer Detection **Enabled** to y. The **Peer Server** field will later be automatically populated with **SM** as a result of peer detection. For tracing purposes, **Transport Method** is set to **TCP** (note that the more secure TLS is also supported). Use the values defined in Sections 3.3 and 3.4 for Near-end Node Name, Far-End Node-Name and Far-End Network Region. Since an adaptation module will be defined in Session Manager to set the domain for all incoming calls to avaya.com (see Section 4.4), this value can be put in the Far-end **Domain**, and all outgoing and incoming calls to/from Session Manager will use this single trunk. This eliminates the need for a separate trunk for incoming calls from Cisco UCM which uses the IP address of Session Manager instead of the SIP domain. Setting H.323.Station Outgoing Direct Media and Initial IP-IP Direct Media to y will minimize the number of SIP messages used by Communication Manager in establishing calls. For example, call setup will not require RTP media to be initially connected to the G430 VoIP engine, and then on answer be shuffled directly between IP endpoints. Default values can be used for the remaining fields.

```
add signaling-group 60
                                                                     1 of
                                                                            1
                               SIGNALING GROUP
Group Number: 60
                             Group Type: sip
 IMS Enabled? n
                       Transport Method: tcp
       O-SIP? n
                                                          SIP Enabled LSP? n
    IP Video? n
                                                 Enforce SIPS URI for SRTP? y
 Peer Detection Enabled? y Peer Server: Others
  Near-end Node Name: procr
                                           Far-end Node Name: SM1
Near-end Listen Port: 5061
                                         Far-end Listen Port: 5061
                                      Far-end Network Region: 1
Far-end Domain: avaya.com
                                           Bypass If IP Threshold Exceeded? n
Incoming Dialog Loopbacks: eliminate
                                            RFC 3389 Comfort Noise? n
        DTMF over IP: rtp-payload
                                            Direct IP-IP Audio Connections? y
Session Establishment Timer(min): 3
                                                    IP Audio Hairpinning? n
                                                Initial IP-IP Direct Media? y
        Enable Layer 3 Test? n
H.323 Station Outgoing Direct Media? y
                                                Alternate Route Timer(sec): 6
```

<sup>&</sup>lt;sup>1</sup> Note that this differs from *Feature Server* configuration, where the IMS Enabled field is set to "y".

#### 3.5.2. SIP Trunk Group

Use the **add trunk-group n** command, where **n** is the new trunk group number being added to the system. The following screens show the settings used for trunk group 60. Navigate to **Page 1** and enter the following:

Group Type sip

TAC a dial access code (see Section 3.8)

Service Type tie

**Signaling Group** the signaling group defined in **Section 3.5.1** 

**Number of Members** a numeric value within the capacity range (see **Section 3.1**)

add trunk-group 60 Page 1 of 21 TRUNK GROUP Group Type: sip CDR Reports: y
COR: 1 TN: 1 TAC: 160 Group Number: 60 Group Name: SM1 Direction: two-way Outgoing Display? n Dial Access? n Night Service: Queue Length: 0 Service Type: tie Auth Code? n Member Assignment Method: auto Signaling Group: 60 Number of Members: 100

Navigate to **Page 2** and enter **900** for **Preferred Minimum Session Refresh Interval** (**sec**). This will eliminate session refresh interval negotiation with Cisco UCM and reduce the amount of SIP signaling messages required for call setup.

```
add trunk-group 60
Group Type: sip

TRUNK PARAMETERS

Unicode Name: auto
Redirect On OPTIM Failure: 5000

SCCAN? n
Digital Loss Group: 18
Preferred Minimum Session Refresh Interval(sec): 900
```

Navigate to **Page 3** and enter **private** for **Numbering Format**.

```
change trunk-group 60

TRUNK FEATURES

ACA Assignment? n Measured: none

Maintenance Tests? y

Numbering Format: private

UUI Treatment: service-provider

Replace Restricted Numbers? n
Replace Unavailable Numbers? n
```

The following shows Page 4 for trunk group 60. All parameters shown are at default values, with the exception of the **Telephone Event Payload Type** associated with DTMF signaling, which has been set to the value "101" to match the default Cisco Unified Communications Manager configuration. The **Always Use re-INVITE for Display Updates** parameter was set to "y" because Cisco UCM R5.1.3 did not reply to display SIP UPDATE messages from Communication Manager during testing.

**Note:** While the **Identity for Calling Party Display** parameter is set to the default value of "P-Asserted-Identity", during testing it was observed that setting the parameter to "From" resolved some display issues. See **Section 7** for additional details.

```
change trunk-group 60

PROTOCOL VARIATIONS

Mark Users as Phone? n
Prepend '+' to Calling Number? n
Send Transferring Party Information? n
Network Call Redirection? n
Send Diversion Header? n
Support Request History? y
Telephone Event Payload Type: 101

Convert 180 to 183 for Early Media? n
Always Use re-INVITE for Display Updates? y
Identity for Calling Party Display: P-Asserted-Identity
Enable Q-SIP? n
```

#### 3.6. Configure Route Pattern

Configure a route pattern to correspond to the newly added SIP trunk group. Use the **change route-pattern n** command, where **n** is the route pattern number. Configure this route pattern to route calls to trunk group number **60** configured in **Section 3.5.2.** Assign the lowest **FRL** (facility restriction level) to allow all callers to use this route pattern. For **LAR** in row number (1) corresponding to the first trunk group entry, enter **next**. This will ensure that for calls (SIP INVITEs) for which Communication Manager receives no response, the shorter **Alternate Route Timer** will be used instead of the much longer **Session Establishment Timer**, minimizing the time before the caller hears reorder. See **Section 3.5.1** for these parameters.

| char | nge r | oute-pat | terr | n 60      |        |       |           |       |        | I      | Page   | 1 of   | 3    |
|------|-------|----------|------|-----------|--------|-------|-----------|-------|--------|--------|--------|--------|------|
|      |       |          |      | Pattern N | Number | : 60  | Pattern 1 | Name: | SM1    |        |        |        |      |
|      |       |          |      |           | SCCAN  | 1? n  | Secure    | SIP?  | n      |        |        |        |      |
|      | Grp 1 | FRL NPA  | Pfx  | Hop Toll  | No.    | Inser | ted       |       |        |        |        | DCS/   | IXC  |
|      | No    |          | Mrk  | Lmt List  | Del    | Digit | s         |       |        |        |        | QSIG   |      |
|      |       |          |      |           | Dgts   |       |           |       |        |        |        | Intw   |      |
| 1:   | 60    | 0        |      |           | 0      |       |           |       |        |        |        | n      | user |
| 2:   |       |          |      |           |        |       |           |       |        |        |        | n      | user |
|      |       |          |      |           |        |       |           |       |        |        |        |        |      |
|      | BCC   | VALUE    | TSC  | CA-TSC    | ITC    | BCIE  | Service/F | eatur | e PARM | No.    | Numbe: | ring : | LAR  |
|      | 0 1 3 | 2 M 4 W  |      | Request   |        |       |           |       |        | Dgts   | Forma  | t      |      |
|      |       |          |      |           |        |       |           |       | Suk    | paddre | ess    |        |      |
| 1:   | у у : | уууп     | n    |           | rest   | :     |           |       |        |        |        | 1      | next |
| 2:   | У У   | уууп     | n    |           | rest   |       |           |       |        |        |        | :      | none |

#### 3.7. Configure Private Numbering

Use the **change private-numbering** command to define the calling party number to be sent out through SIP trunk 60. In the sample network configuration below, all calls originating from a 5-digit extension beginning with 3 will result in a 5-digit calling number. This number will be in the SIP "From" and "P-Asserted-Identity" headers.

| cha | nge private-num | bering 0 |            |         |        |             | Page     | 1   | of  | 2 |
|-----|-----------------|----------|------------|---------|--------|-------------|----------|-----|-----|---|
|     |                 | NU       | JMBERING - | PRIVATE | FORMAT | r           |          |     |     |   |
|     |                 |          |            |         |        |             |          |     |     |   |
| Ext | Ext             | Trk      | Private    |         | Total  |             |          |     |     |   |
| Len | Code            | Grp(s)   | Prefix     |         | Len    |             |          |     |     |   |
| 5   | 2               |          |            |         | 5      | Total Admin | nistered | : [ | 6   |   |
| 5   | 3               | 60       |            |         | 5      | Maximum     | Entries  | 3:  | 540 |   |
| 5   | 4               |          |            |         | 5      |             |          |     |     |   |
| 5   | 5               |          |            |         | 5      |             |          |     |     |   |

#### 3.8. Configure Dial Plan and AAR analysis

Configure the dial plan for dialing 4-digit extensions beginning with 5 to stations registered with Cisco UCM. Use the **change dialplan analysis** command to define **Dialed String 5** as an **ext Call Type**.

| change dialp | lan analysis |        |           |                 |        | Page      | 1 of | 12 |
|--------------|--------------|--------|-----------|-----------------|--------|-----------|------|----|
|              |              |        | AN ANALYS | Percent Full: 2 |        |           |      |    |
|              |              |        |           | ull             |        | 100110 10 | 2    |    |
| Dialed       | Total Call   | Dialed | Total     | Call            | Dialed | Total     | Call |    |
| String       | Length Type  | String | Length    | Type            | String | Length    | Type |    |
| 1            | 3 dac        |        |           |                 |        |           |      |    |
| 3            | 5 ext        |        |           |                 |        |           |      |    |
| 5            | 4 ext        |        |           |                 |        |           |      |    |

Use the **change aar analysis n** command where **n** is the dial string pattern to configure an entry for **Dialed String 5** to use **Route Pattern 60.** Add an entry for the Cisco UCM extensions which begin with **5**. Set **Call Type** to **unku**.

| change aar analysi | .s 5    |                 |        | Page 1 of       | 2 |
|--------------------|---------|-----------------|--------|-----------------|---|
|                    | AAR D   | IGIT ANALYSIS T | ABLE   |                 |   |
|                    |         | Location: all   |        | Percent Full: 0 |   |
|                    |         |                 |        |                 |   |
| Dialed             | Total   | Route Call      | L Node | ANI             |   |
| String             | Min Max | Pattern Type    | e Num  | Reqd            |   |
| 5                  | 4 4     | 60 unkı         | 1      | n               |   |

### 3.9. Save Changes

Use the **save translation** command to save all changes.

| save translation SAVE TRANSLATION |            |
|-----------------------------------|------------|
| Command Completion Status         | Error Code |
| Success                           | 0          |

## 4. Configuring Avaya Aura® Session Manager

This section provides the procedures for configuring Session Manager. For further information on Session Manager, see [1-3]. The procedures include the following areas:

- Login to Avaya Aura<sup>®</sup> Session Manager
- Configure SIP domain
- Add Location
- Configure Adaptations
- Configure SIP Entities
- Configure Entity Links
- Configure Routing Policies
- Configure Dial Patterns
- Configure Session Manager
- Add Communication Manager as a Evolution Server
- Add Users for SIP Telephones

\_

## 4.1. Log in to Avaya Aura® Session Manager

Access the Avaya Aura® System Manager using a Web Browser and entering *http://<ip-address>/SMGR*, where <ip-address> is the IP address of System Manager. Log in using appropriate credentials.

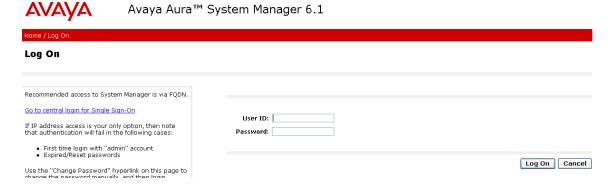

The main menu screen will be displayed. For the configuration steps described in **Sections 4.2 - 4.8**, access the **Routing** menu shown below under the **Elements** section.

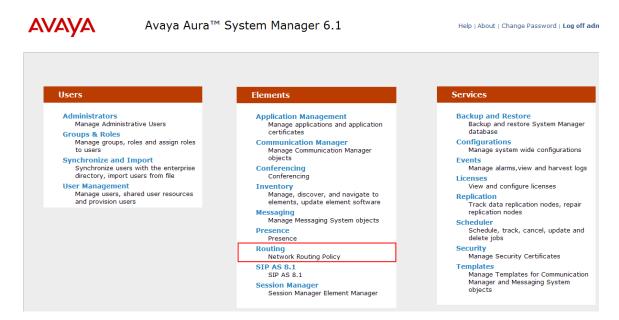

#### 4.2. Configure SIP Domain

Add the SIP domain, for which the communications infrastructure will be authoritative, by selecting **Routing**  $\rightarrow$  **Domains** on the left panel menu and clicking the **New** button (not shown) to create a new SIP domain entry.

Complete the following options:

**Name** The authoritative domain name (e.g., **avaya.com**)

**Notes** Description for the domain (optional)

**Type** Use the default **sip** 

Click Commit to save changes.

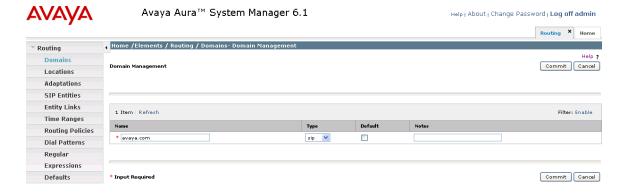

**Note:** Since the sample network does not deal with any foreign domains, no additional SIP Domains entry is needed.

#### 4.3. Add Locations

Locations can be used to identify logical and/or physical locations where SIP Entities reside for purposes of bandwidth management and call admission control. To add a location, select **Routing**  $\rightarrow$  **Locations** on the left and click on the **New** button (not shown) on the right.

Under General, enter:

• Name: A descriptive name.

• **Notes:** Descriptive text (optional).

The remaining fields under **General** can be filled in to specify bandwidth management parameters between Session Manager and this location. These were not used in the sample configuration, and reflect default values. Note also that although not implemented in the sample configuration, routing policies can be defined based on location.

#### Under Location Pattern:

• **IP Address Pattern:** An IP address pattern used to identify the location.

• **Notes:** Descriptive text (optional).

The screens below show the "BaskingRidge HQ" location, which includes Communication Manager and Session Manager, and the "Westminster – CO" location, which includes Cisco UCM.

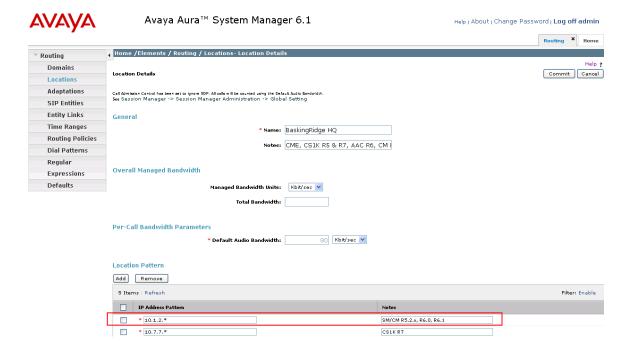

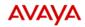

#### Avaya Aura™ System Manager 6.1

 $\mathsf{Help}\, |\, \mathsf{About}\, |\, \mathsf{Change}\, \mathsf{Password}\, |\, \mathsf{Log}\, \, \mathsf{off}\, \mathsf{admin}$ 

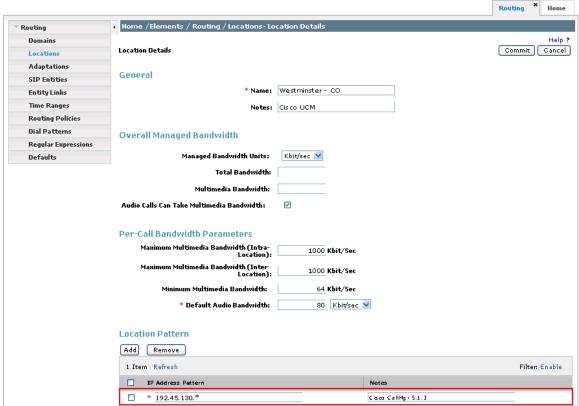

#### 4.4. Configure Adaptations

Session Manager can be configured with adaptation modules that can modify SIP messages before or after routing decisions have been made. A generic adaptation module **DigitConversionAdapter** supports digit conversion of telephone numbers in specific headers of SIP messages. Other adaptation modules are built on this generic, and can modify other headers to permit interoperability with third party SIP products. Three adaptation modules are employed in the sample configuration:

- 1. To set the SIP domain of incoming calls to Communication Manager to "avaya.com", so that a single SIP trunk can be configured in Communication Manager for inbound and outbound calls. See **Section 3.5.1.**
- 2. An adaptation module designed specifically for interoperating with Cisco Unified Communications Manager products has been developed and is installed with Session Manager. In the sample configuration, it is used for incoming calls from Cisco UCM. This is required to convert the Diversion header, supported by Cisco UCM, to the standard History-Info header used by Modular Messaging and the Remote-Party-ID to P-Asserted-Identity.
- **3.** Multi-site Modular Messaging represents its subscribers using 11 digit telephone numbers. **DigitConversionAdapter** is used in Session Manager to convert between the 5 and 11 digit formats when routing between Modular Messaging and Communication Manager and between 4 and 11 digit formats when routing between Modular Messaging and Cisco UCM.

The third adaptation is not covered in these Application Notes, however it was implemented during testing to address the integration with Modular Messaging. The first two will be covered here.

To add the adaptation module, select **Routing** → **Adaptations** on the left and click on the **New** button (not shown) on the right. Under **General**, fill in:

• Name An informative name for the adaptation

(e.g., CM-ES Inbound, Cisco-UCM513)

• Adaptation Module The adaptation module name

(DigitConversionAdapter, CiscoAdapter)

• Module Parameter (see the individual screens below)

The following screen shows the adaptation module added for Communication Manager. The parameter **odstd=avaya.com** specifies that the domain in the SIP Request-URI and NOTIFY/message-summary body of messages sent by Session Manager to that SIP Entity will be overridden with "avaya.com". The parameter **osrcd=avaya.com** specifies that the domain in the P-Asserted-Identity header and the calling part of the History-Info header of messages sent by Session Manager will be overridden with "avaya.com". Since no digit conversions are required, the remaining fields can be left at their defaults.

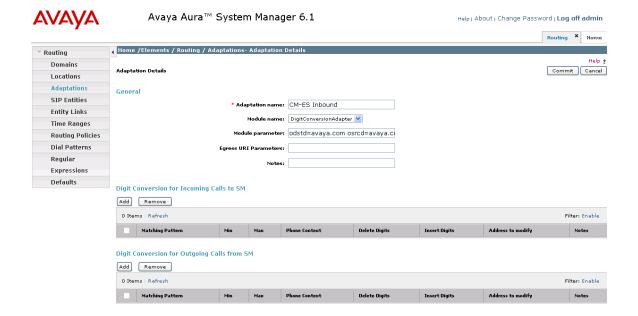

The following screen shows the adaptation module added for Cisco UCM. Specification of 192.45.130.105 for the Module parameter is equivalent to odstd=192.45.130.105.

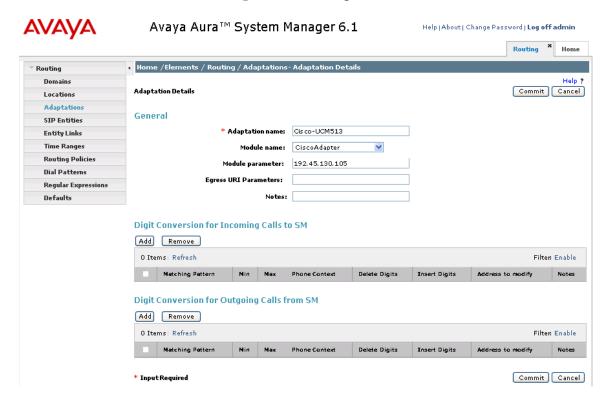

#### 4.5. Configure SIP Entities

A SIP Entity must be added for Session Manager and for each SIP-based telephony system supported by a SIP Trunk. Select **Routing** → **SIP Entities** on the left panel menu and then click on the **New** button (not shown). Enter the following for each SIP Entity:

Under General:

Name An informative name (e.g., SM1)

FQDN or IP Address IP address of the signaling interface on the Session Manager

(Security Module), the **procr** interface for Communication

Manager, or Cisco UCM.

Type Session Manager, CM, or Other for Cisco UCM

**Time Zone** Time zone for this location

For SIP Entities of **Type** "Session Manager", under **Port**, click **Add**, and then edit the fields in the resulting new row:

**Port** Port number on which the system listens for SIP requests **Protocol** Transport protocol to be used to receive SIP requests

**Default Domain** The domain (e.g., avaya.com)

Defaults can be used for the remaining fields. Click **Commit** to save each SIP Entity definition. The following screen shows the SIP Entity for Session Manager.

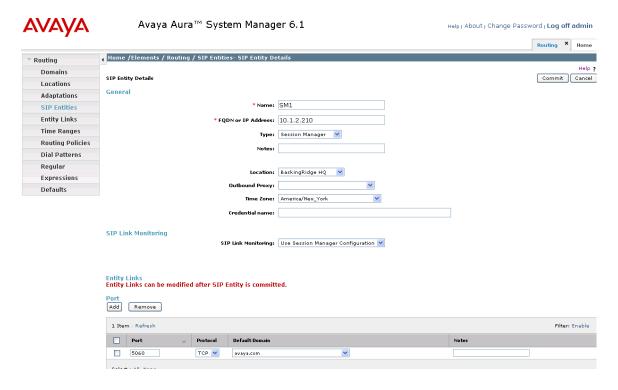

The following screen shows the SIP Entity for Communication Manager. Note specification of the **Adaptation** module defined in **Section 4.4.** 

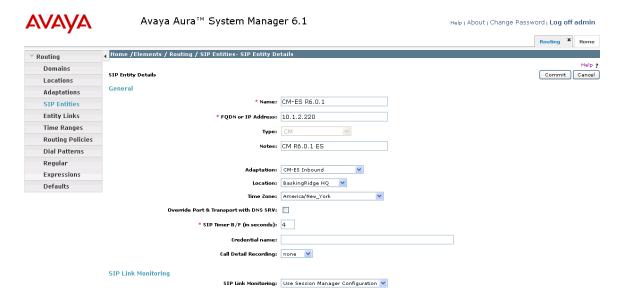

The following screen shows the SIP Entity for Cisco UCM. Note specification of the **Adaptation** module defined in **Section 4.4.** 

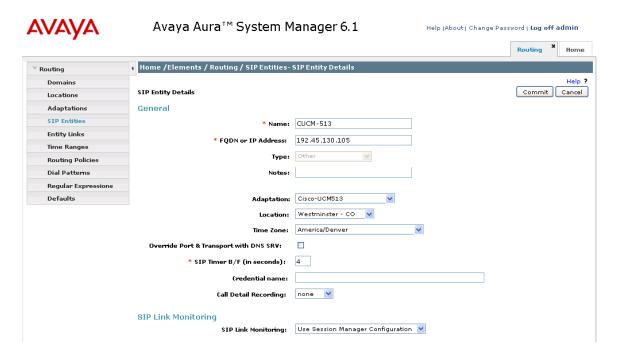

#### 4.6. Configure Entity Links

A SIP trunk between Session Manager and a telephony system is described by an Entity Link. To add an Entity Link, select **Routing**  $\rightarrow$  **Entity Links** on the left panel menu and click on the **New** button (not shown). Fill in the following fields in the new row that is displayed.

**Name** An informative name

SIP Entity 1 Select the Session Manager Entity created in the previous section

Port Port number to which the other system sends its SIP requests

SIP Entity 2 The other SIP Entity for this link, created in the previous section

Port number to which the other system expects to receive SIP requests

**Trusted** Verify that this box is checked

**Protocol** Transport protocol to be used to send SIP requests

Click **Commit** to save changes. The following screens show the Entity Links used in the sample network for Communication Manager and Cisco UCM.

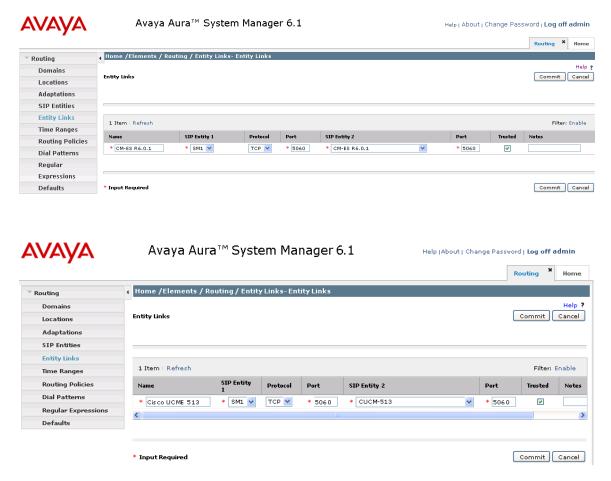

#### 4.7. Configure Routing Policies

Create routing policies to direct how calls will be routed to a system. Two routing policies must be added, one for Communication Manager and one for Cisco UCM. To add a routing policy, select **Routing**  $\rightarrow$  **Routing Policies** on the left panel menu and then click on the **New** button (not shown).

#### Under General:

Enter an informative Name

#### Under SIP Entity as Destination:

Click **Select**, and then select the appropriate SIP entity to which this routing policy applies

#### Under Time of Day:

Click Add, and then select a time range, or use the default range 24/7

The following is screen shows the **Routing Policy Details** for Communication Manager.

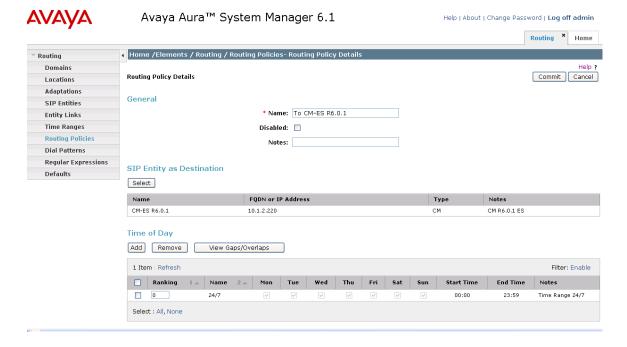

The following screen shows the **Routing Policy Details** for Cisco UCM.

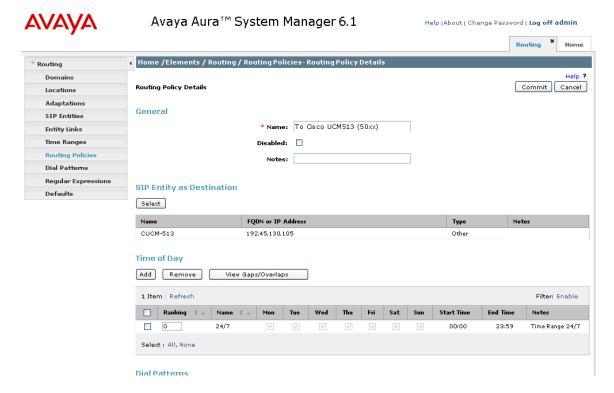

#### 4.8. Configure Dial Patterns

A dial pattern must be defined that will direct calls to the appropriate telephony system. In the sample configuration, 5-digit extensions beginning with 36 are supported by Communication Manager, and 4-digit extensions beginning with 50 reside on Cisco UCM. To add a dial pattern, select **Routing** → **Dial Patterns** on the left panel menu and click on the **New** button (not shown) on the right. Fill in the following, as shown in the screens below:

#### Under General:

**Pattern** Dialed number or prefix

MinMinimum length of dialed numberMaxMaximum length of dialed number

**SIP Domain** Select **ALL** 

#### **Under Originating Locations and Routing Policies:**

Click **Add**, and then select the appropriate location and routing policy from the list.

Default values can be used for the remaining fields. Click **Commit** to save each dial pattern. The following screens show the resulting two dial pattern definitions.

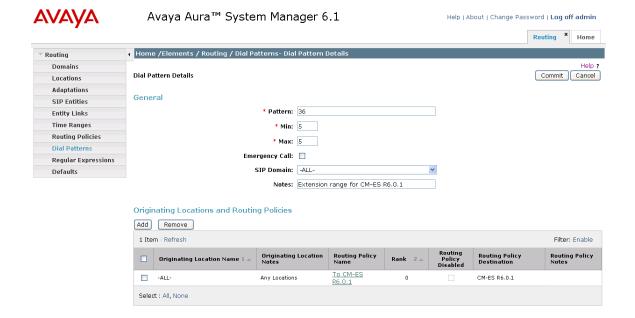

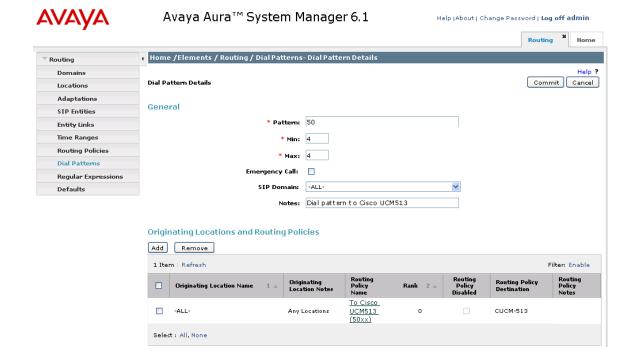

#### 4.9. Configure Session Manager

To complete the configuration, adding the Session Manager will provide the linkage between System Manager and Session Manager. Navigate to **Session Manager** → **Session Manager Administration** under the **Elements** section of the **Home** menu. Then on the right, under **Session Manager Instances**, click **New** (not shown) and fill in the fields as described below:

Under General:

SIP Entity Name Select the name of the SIP Entity added for Session

Manager, here SM1

**Description** Descriptive comment (optional)

Management Access Point Host Name/IP

Enter the IP address of the Session Manager management

interface

Under Security Module:

SIP Entity IP Address Will be automatically filled in based on the selected SIP

**Entity Name.** 

**Network Mask** Enter the network mask corresponding to the IP address of

Session Manager

**Default Gateway:** Enter the IP address of the default gateway for Session

Manager

Use default values for the remaining fields. Click **Commit** to add this Session Manager. The following screen shows the resulting Session Manager.

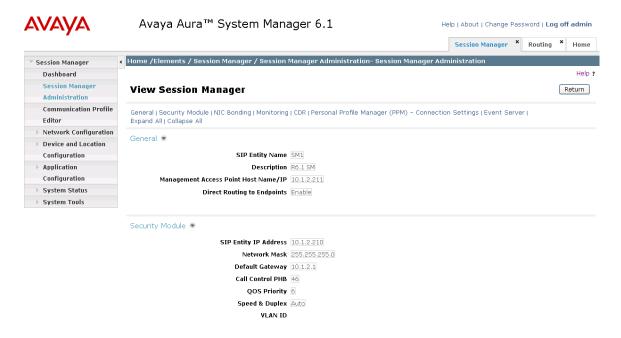

# 4.10. Add Avaya Aura<sup>®</sup> Communication Manager as an Evolution Server

In order for Communication Manager to provide configuration and Evolution Server support to telephones, Communication Manager must be added as an application in Session Manager. This comprises a two step procedure. First, an access login must be configured on Communication Manager for the purpose of data synchronization with System Manager. Then the Application Element for that Communication Manager can be added via System Manager.

#### 4.10.1. Create a Login on the Communication Manager Server

Use a web browser to access the Communication Manager maintenance web interface, and navigate to **Security** → **Administrator Accounts** on the left menu. Select **Add Login** and **Privileged Administrator**, as shown below. Click on **Submit**.

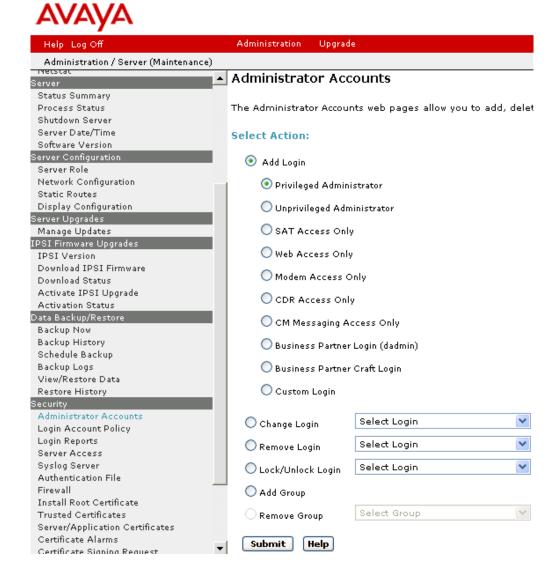

On the next screen, enter a **Login name** and a password in the **Enter password or key** and **Re-enter password or key** fields, and click **Submit**.

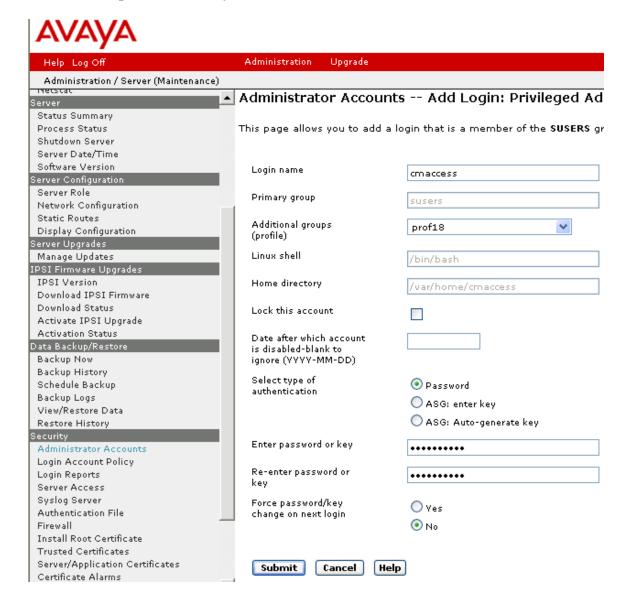

#### 4.10.2. Create an Application Element on System Manager

Return to System Manager and select **Inventory**  $\rightarrow$  **Manage Elements** under the **Elements** section of the **Home** menu. Click on **New** (not shown). On the initial **Application** page select **CM** for the **Type**.

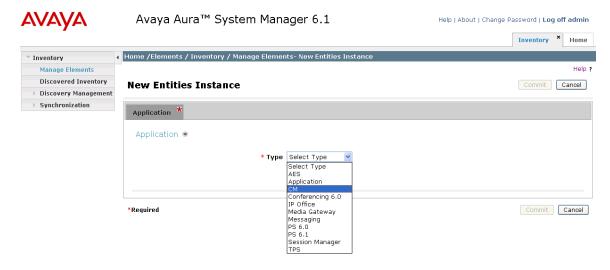

Enter the following fields and use defaults for the remaining fields on the resulting **Application** tab:

**Name** A descriptive name

**Node** Enter the IP address for Communication Manager SAT access

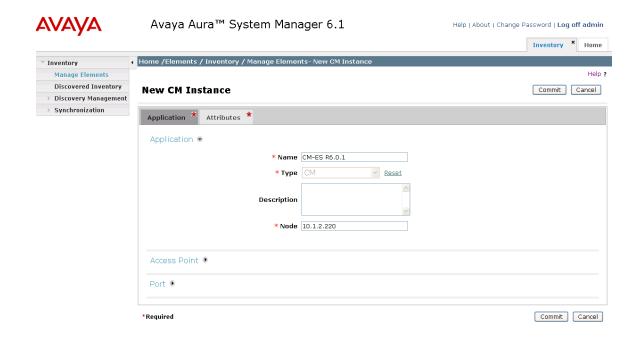

Select the **Attributes** tab and enter the following:

Login created in Section 4.10.1

PasswordPassword created in the previous sectionConfirm PasswordPassword created in the previous section

Click on Commit to save.

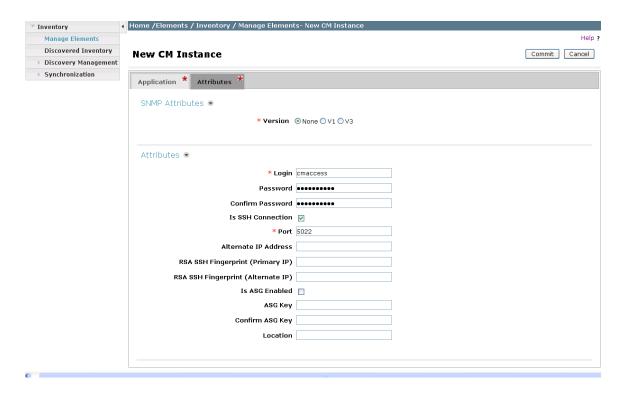

#### 4.10.3. Create an Application

Select Session Manager → Application Configuration → Applications under the **Elements** section of the **Home** menu. Click on **New** (not shown). Enter following fields and use defaults for the remaining fields and click on **Commit** to save.

Name A descriptive name

SIP Entity Select the CM SIP Entity defined in Section 4.5

**CM System for SIP Entity** Select the CM application element added in the previous

section

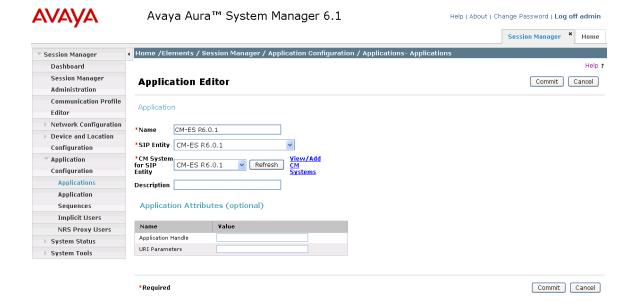

#### 4.10.4. Create an Application Sequence

Select Session Manager → Application Configuration → Application Sequences under the Elements section of the Home menu. Click on New (not shown). Enter a descriptive Name. Click on the + sign next to the appropriate Available Applications and they will move up to the Applications in this Sequence section. Click on Commit to save.

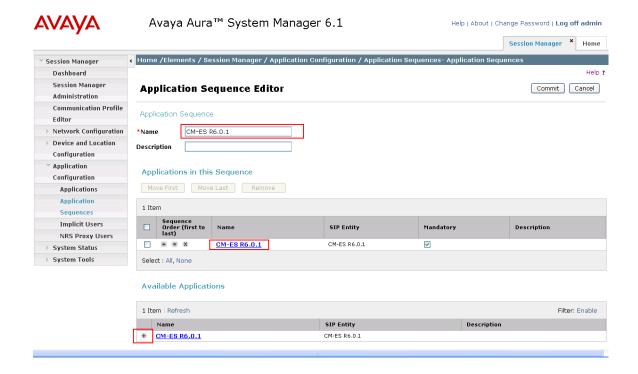

## 4.10.5. Synchronize Avaya Aura<sup>®</sup> Communication Manager Data

Select Inventory → Synchronization → Communication System under the Elements section of the Home menu. Select the appropriate Element Name. Select Initialize data for selected devices. Then click on Now. This may take some time.

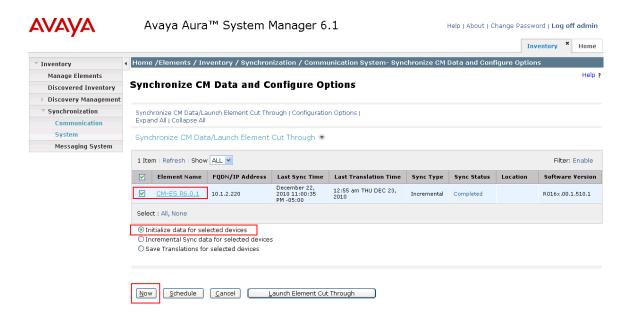

Use the menus on the left under **Scheduler** under the **Services** section of the **Home** menu to determine when the task is complete.

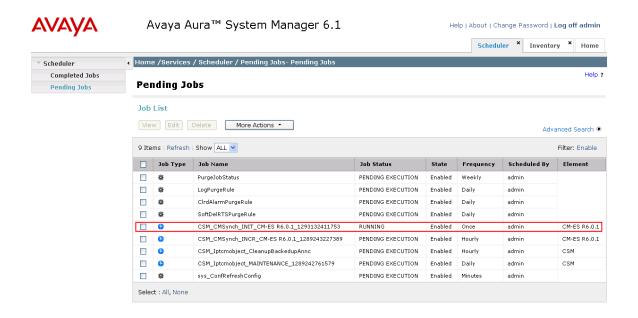

#### 4.11. Add Users for SIP Telephones

SIP telephone users must be added to Session Manager. User Management  $\rightarrow$  Manage Users under the Users section of the Home menu.. Then click on New (not shown).

#### Under the **Identity** tab enter:

**Last Name** The user's last name **First Name** The user's first name

**Login Name** The desired phone extension number@domain.com where

domain was defined in **Section 4.2** 

Password Password for user to log into System Manager (SMGR)

Localized Display NameThe name to be used as calling partyEndpoint Display NameThe name to be used as calling partyHonorificEnter the appropriate informationLanguage PreferenceEnter the appropriate informationTime ZoneEnter the appropriate information

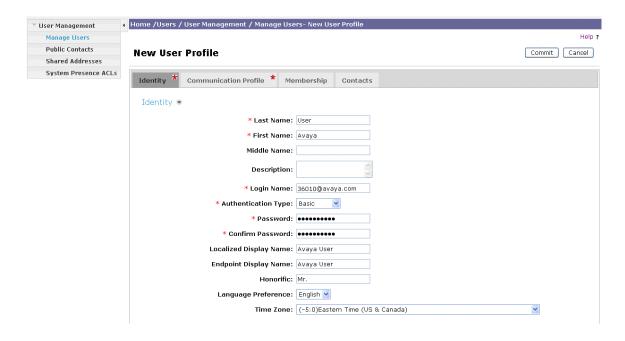

Select the **Communication Profile** tab. Under **Communication Profile** enter:

## Communication Profile Password Confirm Password

Password to be entered by the user when logging into the phone.

Then click on **New** under **Communication Address** and enter the following and use defaults for the remaining fields:

Type Select Avaya SIP

Fully Qualified Address Enter the extension number

@ Select the domain defined in **Section 4.2** 

#### Click on Add.

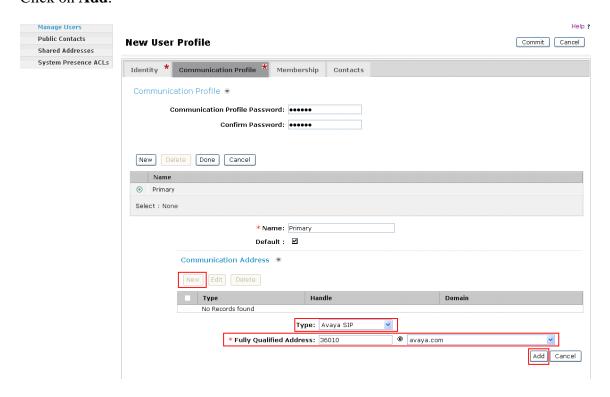

Navigate to **Session Manager Profile** and click on the checkbox to expand the section. Select the appropriate Session Manager server for **Primary Session Manager**. For **Origination Application Sequence** and **Termination Application Sequence** select the application sequence created in **Section 4.10.4**. Select the location defined in **Section 4.3** for **Home Location**. Navigate to **Endpoint Profile** and click on the checkbox to expand the section. Enter the following fields and use defaults for the remaining fields. Click on **Commit** to save (not shown).<sup>2</sup>

**System** Select the CM Entity **Profile Type** Select **Endpoint** 

**Extension** Enter a desired extension number **Template** Select a telephone type template

Port Select IP

Voice Mail Number Enter the voice messaging access number

\_

<sup>&</sup>lt;sup>2</sup> Note that when **Use Existing Endpoints** is not checked, Session Manager will automatically create station and off-pbx station-mapping forms in Communication Manager. This section should not be completed until the data synchronization task created in **Section 4.10.5** has completed.

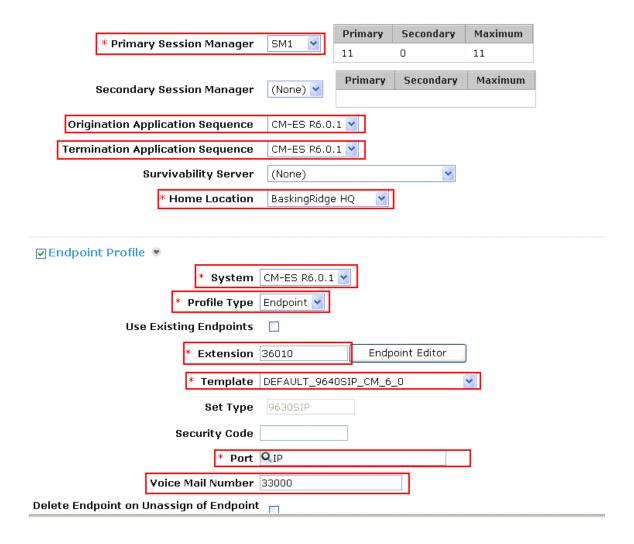

## 5. Configure Cisco UCM

This section provides the procedures for configuring Cisco UCM. These Application Notes assumed that the basic configuration needed to support Cisco IP telephones has been completed. For further information on Cisco UCM, see references [7-9]. The procedures include the following areas:

- Log in to Cisco UCM
- Configure Media Resources
- Configure Device Pool and System Settings
- Configure SIP Trunk Security Profile
- Configure SIP Trunk
- Configure Route Pattern
- Configure Audio Codecs
- Configure Music on Hold
- Configure Voicemail Pilot
- Configure Voicemail Profile
- Configure a Telephone

### 5.1. Log in to Cisco UCM

Open Cisco Unified CM Administration by entering the IP address of the Cisco UCM into the Web Browser address field, and log in using an appropriate **Username** and **Password**.

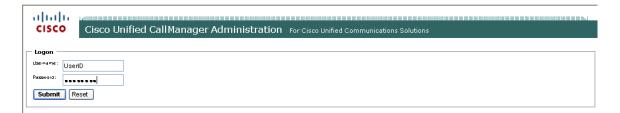

#### 5.2. Media Resources

In order to support some of the supplementary service features like Transfer, Conferencing, Music on Hold (MOH), call Annunciation, etc., media resource groups and lists need to be configured using default software Annunciators (ANN), Conference Bridges (CFBs), Music on Hold (MOH) and Media Termination Points (MTPs). This section will verify the default installed ANN, CFB, MOH and MTP which will be used to create a new Media Resource Group (MRG) and then a Media Resource Group List (MRGL) which will be used in additional configurations of the SIP Trunk and Phone Devices.

## 5.2.1. Verify Annunciator (ANN)

Select Media Resources Annunciator

- Click on **Find** to list the available annunciators.
- A default annunciator should be available and registered with the CUCM publisher listing its assigned IP address.
- Select the default ANN. (In the sample configuration below the annunciator is named ANN\_2; this name may be different on other systems).
- Verify the **Device Pool** assigned is "Default."

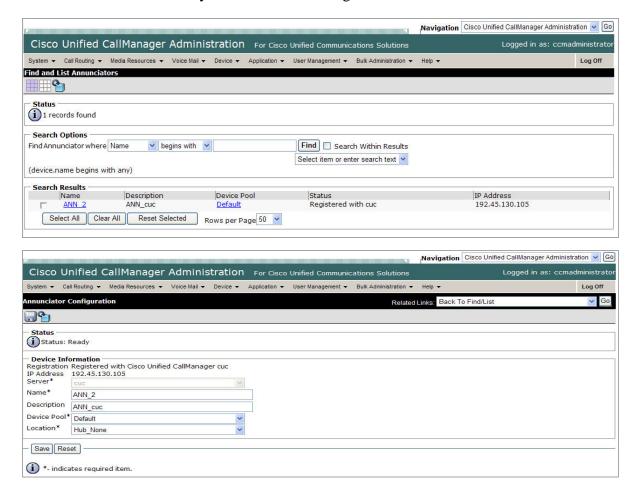

## 5.2.2. Verify Conference Bridge (CFB)

Select Media Resources→Conference Bridge

- Click on Find to list the available conference bridges.
- A default conference bridge should be available and registered to the CUCM publisher listing its assigned IP address.
- Select the default CFB. (In the sample configuration below the conference bridge is named CFB\_2; this name may be different on other systems).

Verify the **Device Pool** assigned is "Default."

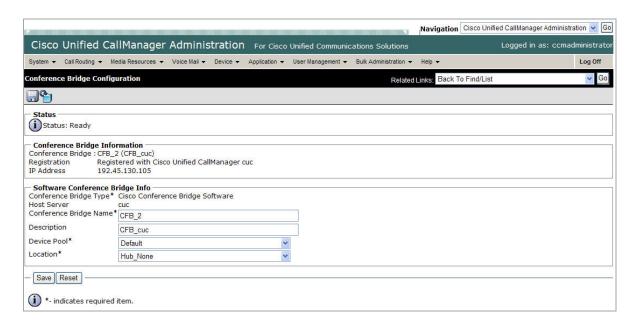

### 5.2.3. Verify Media Termination Point (MTP)

#### Select Media Resources→Media Termination Point

- Click on **Find** to list the available MTPs.
- A default MTP should be available and registered to the CUCM publisher listing its assigned IP address.
- Select the default MTP. (In the sample configuration below the MTP is named MTP\_2; this name may be different on other systems).
- Verify the **Device Pool** assigned is "Default."

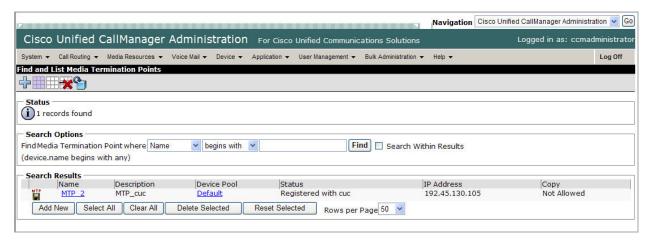

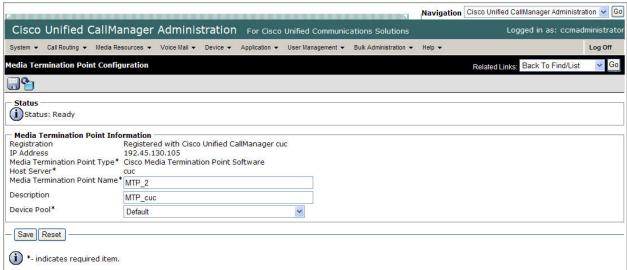

#### 5.2.4. Add Music On Hold Audio Source

#### Select Media Resources→Music On Hold Audio Sources

- Click on **Find** to list the available MOH stream numbers.
- Verify a MOH is listed and configured to use the SampleAudioSource (2 in the sample configuration); if there is no MOH defined click on Add New button to create one.
- Verify the following in the MOH configuration page:
  - MOH Audio Source File: SampleAudioSource
  - MOH Audio Source Name: SampleAudioSource
  - Play continuously is checked
  - Allow multicasting is checked

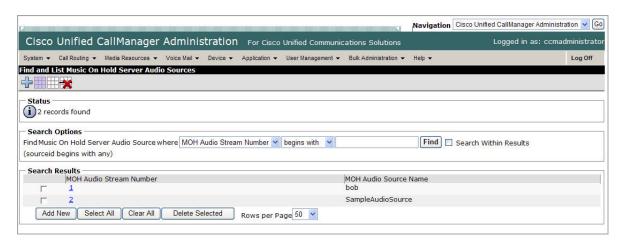

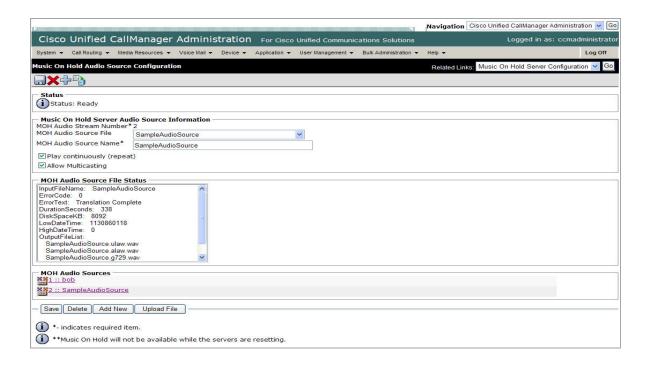

## 5.2.5. Verify Music On Hold Server (MOH)

Select Media Resources→Music On Hold Server

- Click on **Find** to list the available MOH Servers.
- A default MOH server should be available and registered to the CUCM publisher listing its assigned IP address.
- Select the default MOH server. (In the sample configuration below the MOH server is named MOH\_2; this name may be different on other systems).
- Verify the **Device Pool** assigned is "Default."

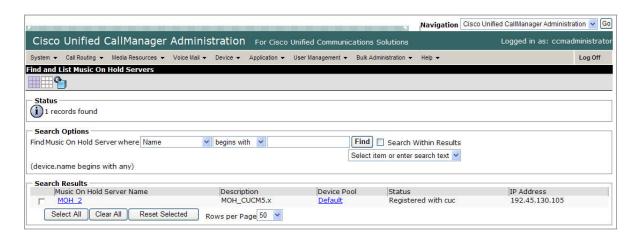

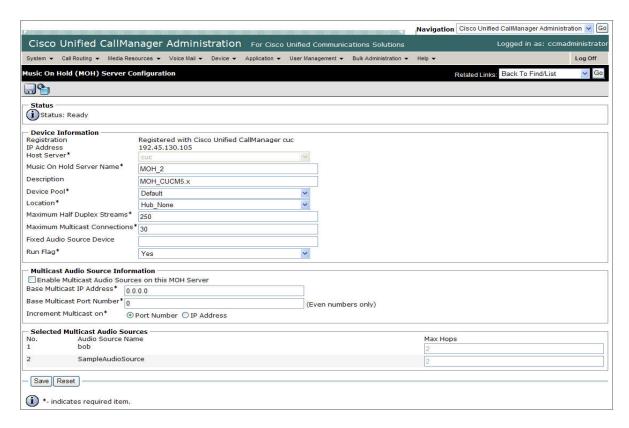

## 5.2.6. Define a Media Resource Group (MRG)

Select Media Resources→Media Resource Group → Add New.

• Name: Enter "MRG\_1"

• Description: Enter a brief description.

Under Devices for this Group:

- Select the following devices from the "Available Media Resources" window and click on the down arrow (▼) move the selected resource to the "Selected Media Resources" window:
  - ANN 2
  - CFB\_2
  - MOH\_2
  - MTP\_2

**Note**: The resource names in the Available Media Resource window may be different that those listed in the sample configuration below. Please use the default names of the resources verified in the media verifications in previous steps.

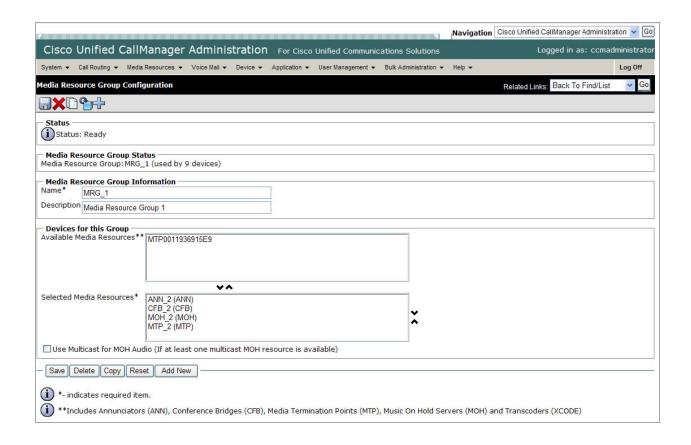

### 5.2.7. Define a Media Resource Group List (MRGL)

Select Media Resources→Media Resource Group List → Add New.

• Name: Enter "MRGL\_1"

Under Media Resource Groups for this List:

 In the "Available Media Resource Groups" window, select MRG\_1 and click on the down arrow (▼) to move the selected MRG to the lower window, "Selected Media Resource Groups."

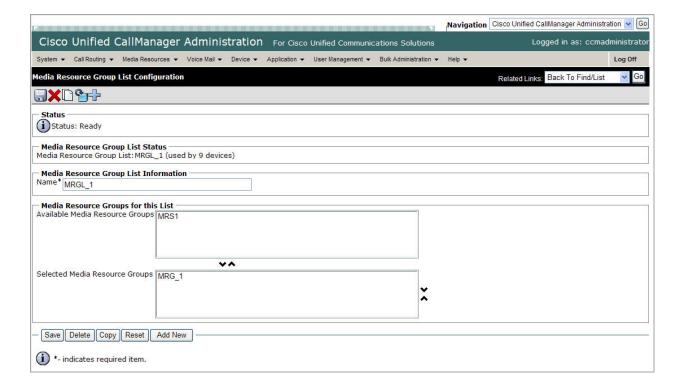

## 5.3. Configure Default Device Pool

#### Select System→Device Pool

Click on **Find** to list the device pools and verify the "Default" device pool settings:

Device Pool Name: DefaultDate/Time Group: CMLocal

• Media Resource

Group List: MRGL\_1

Network Hold

MOH Audio Source: SampleAudioSource

• User Hold

Audio Source: Sample Audio Source

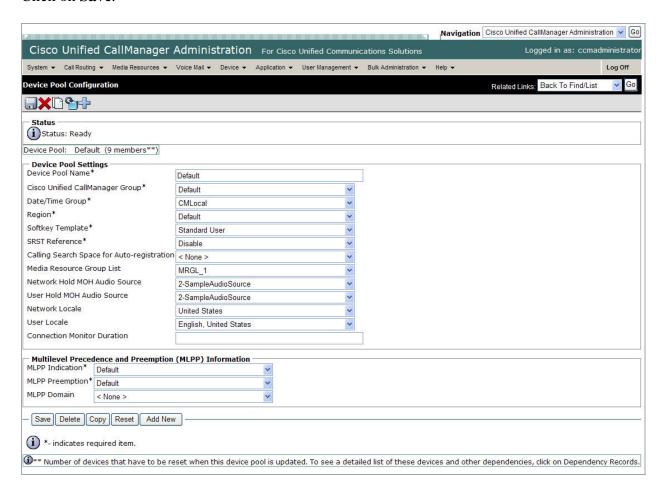

## 5.4. Configure System Music on Hold Settings

To provide music on hold on held calls and ringback on transferred calls to Avaya callers into Cisco UCM, select **System** → **Service Parameters** from the top menu. On the screen that follows, select the Cisco UCM from **Server**, and **Cisco Call Manager** (**Active**) from **Service**.

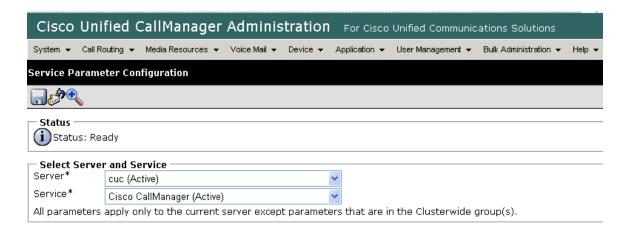

On the following screen, scroll down to **Clusterwide Parameters** (**Service**), and Select **True** for **Duplex Streaming Enabled**. Click **Save**.

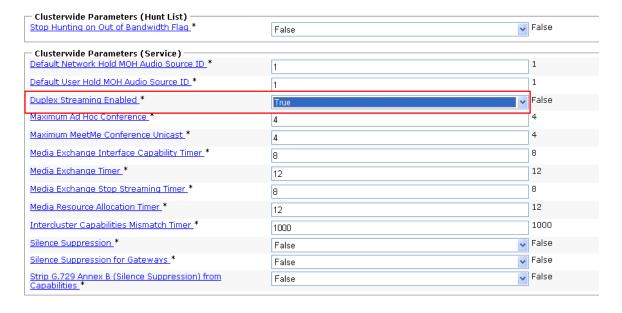

## 5.5. Administer SIP Trunk Security Profile

Select System → Security Profile → SIP Trunk Security Profile from the top menu then click Add New to add a new SIP Trunk Security Profile.

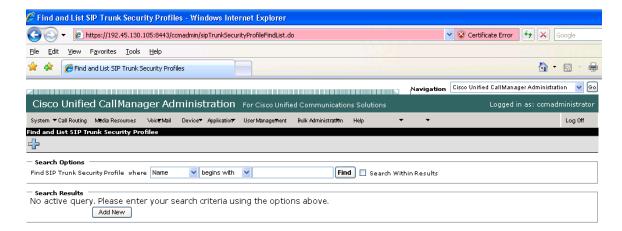

The following is a screen capture of the **SIP Trunk Security Profile Configuration** used in the sample network. Configure the highlighted areas, noting that to allow MWI (Message Waiting Indicator) messages to be accepted by Cisco UCM from Modular Messaging, the SIP Trunk provisioned towards Session Manager needs to be able to **Accept Unsolicited Notification**. Click **Save** to commit the changes.

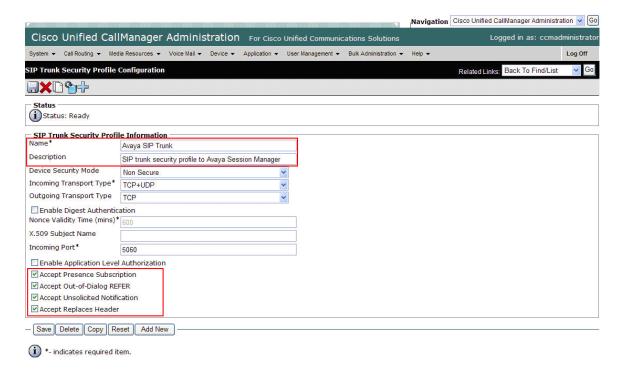

#### 5.6. Administer SIP Trunk

Add a new SIP trunk by selecting **Device** → **Trunk** from the top menu then click **Add New** to begin adding a new SIP trunk.

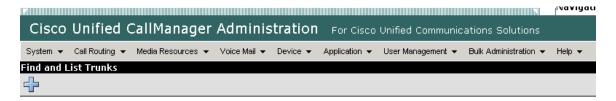

Select "SIP Trunk" as the **Trunk Type** and the **Device Protocol** field will automatically be changed to "SIP". Click **Next** to continue.

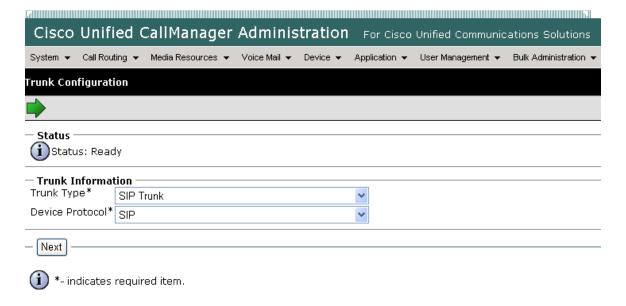

Enter the appropriate information for the SIP Trunk in each section. The following screens show the configuration used in the sample network. The important fields to configure are listed before each screen

**Device Name**An informative name **Description**Any note for this trunk

Media Resource Group List Select from the list (see Section 5.2.7)

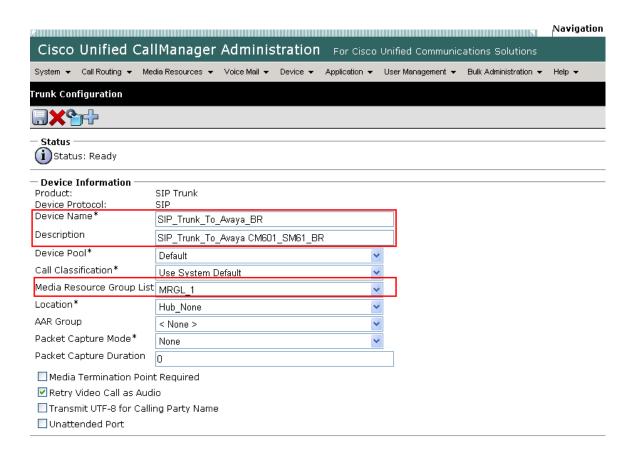

Cisco UCM must be configured to populate the Diversion header with the appropriate reason code when a call is forwarded to voice mail. Ensure that **Redirecting Diversion Header Delivery - Outbound** is selected under **Outbound Calls** section, as shown below.

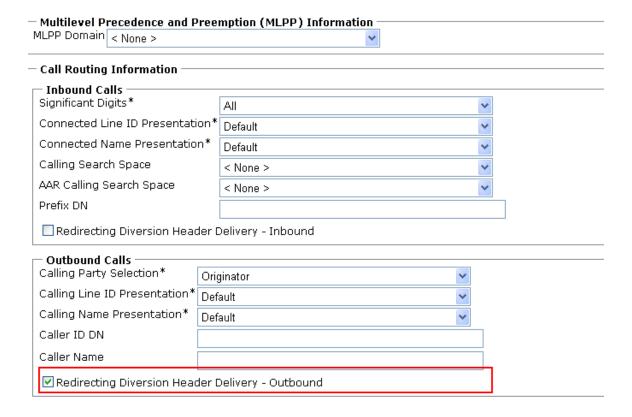

Navigate to the **SIP Information** section and enter following:

Destination AddressIP address of the Session Manager signaling interfaceDestination PortDestination port number use for SIP communication

SIP Trunk Security Profile Profile configured in Section 5.5

DTMF Signaling Method Select RFC 2833

Click **Save** to complete.

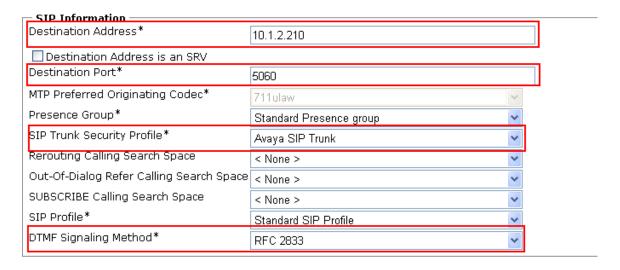

#### 5.7. Administer Route Pattern

Select Call Routing  $\rightarrow$  Route/Hunt  $\rightarrow$  Route Pattern then click Add New to add a new route pattern for extension range 3xxxx which includes the Modular Messaging access number 33000, as well as calls to telephones registered to Session Manager and Communication Manager. Calls to Cisco UCM telephones that are redirected to voice mail will be routed to Modular Messaging using extension 33000.

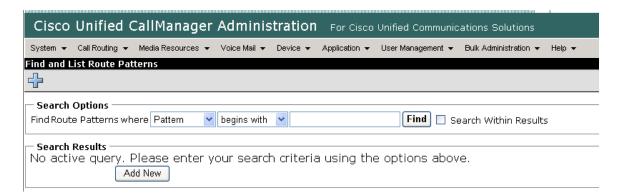

The following screen shows the route pattern used in the sample network. The route pattern **3xxxx** will cause all 5 digit calls beginning with 3 to be routed using the **Gateway/Route List** choice of "SIP\_Trunk\_To\_Avaya\_BR", which has already been defined as the "SM61" SIP Trunk defined in **Section 5.6**. Parameters on this screen other than those indicated below can be left at their default values. Click **Save** to complete the form (not shown).

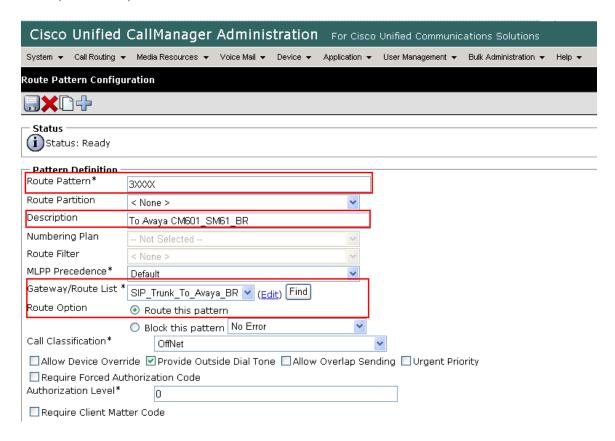

## 5.8. Configure Audio Codecs

Select **System** → **Region** from the top menu and select the **default** profile. Under **Modify Relationships to other Regions**, select **Default** under **Regions**.

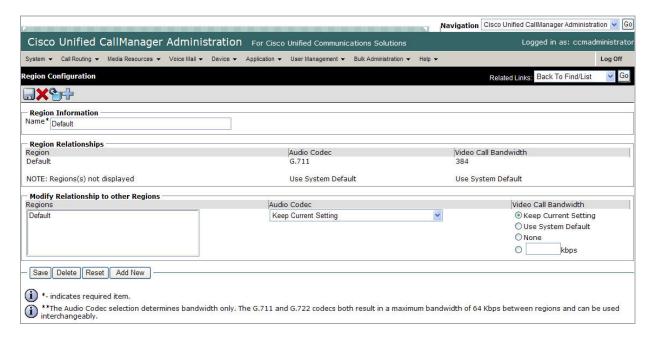

Click Save to save configuration.

## 5.9. Configure Voice Mail Pilot

Configure voice mail coverage for telephone users. Select Voicemail → Voicemail Pilot from the top menu then click Add New to add a new Voicemail Pilot. Enter the Voice Mail Pilot Number ("33000", the Modular Messaging access number in the sample configuration), a Description and check the box next to Make this the default Voice Mail Pilot for the System. Click Save to save configuration. See [10] for details on configuring Modular Messaging support for Cisco UCM via Session Manager.

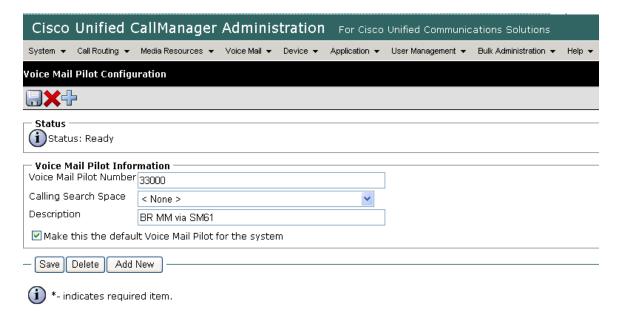

## 5.10. Configure Voice Mail Profile

Select **Voicemail** → **Voicemail Profile** from the top menu then click **Add New** to add a new Voicemail Profile. Enter **Voice Mail Profile Name** and Select the **Voice Mail Pilot** from the drop down list as defined in **Section 5.9.** Click **Save** to save the configuration.

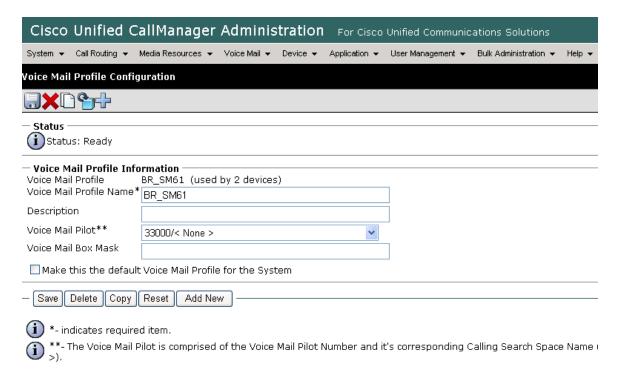

### 5.11. Configure a Telephone

Select **Device**  $\rightarrow$  **Phone** then click on the telephone to be configured. The following screen shows the display after a telephone has been selected. Under **Device Information**, select the **Media Resource Group List** created in **Section 5.2**. Click on the line for the telephone as highlighted in the screen below.

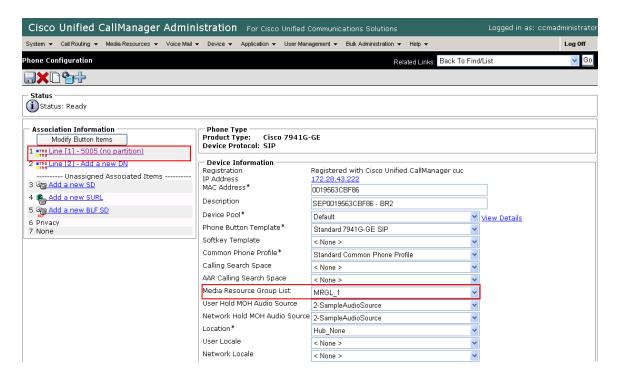

The following screen shows the display after the line has been selected. Enter information for **Directory Number**, **Description**, **Alerting Name** and **ASCII Alerting Name**.

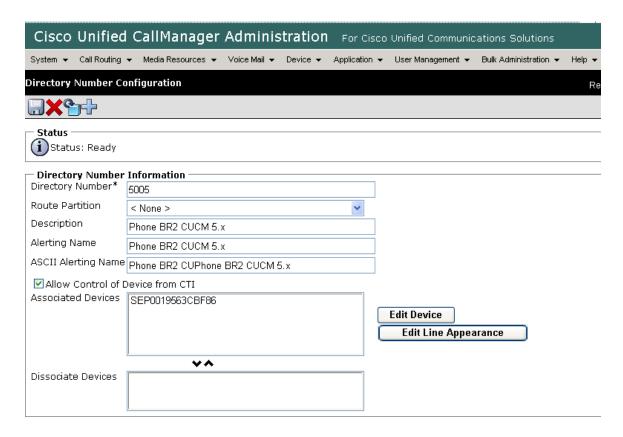

Navigate to **Directory Number Settings** and select the **Voice Mail Profile** created in **Section 5.10**.

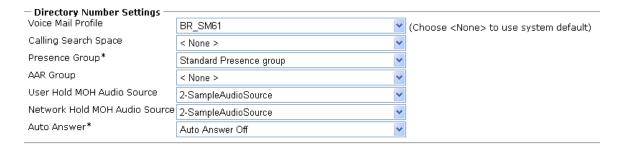

Navigate to **Call Forward and Call Pickup Settings**. Check all the call forward related parameters as shown below.

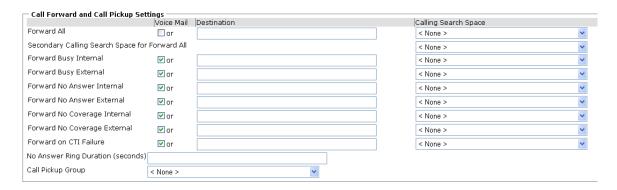

Navigate to the **Line 1 on Device** section and enter information for **Display** (**Internal Caller ID**) and **ASCII Display** (**Internal Caller ID**). This will be displayed on the called party phone on all outgoing calls.

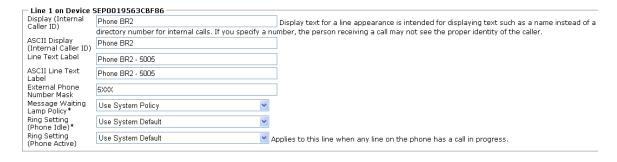

Check all boxes in **Forwarded Call Information Display on Device** section. Click **Save** to complete.

| — Forwarded Call Information Display on Device SEP0019563CBF86 ———— |  |  |  |
|---------------------------------------------------------------------|--|--|--|
| ☑ Caller Name                                                       |  |  |  |
| ☑ Caller Number                                                     |  |  |  |
| ✓ Redirected Number                                                 |  |  |  |
| ☑ Dialed Number                                                     |  |  |  |
| - Save Delete Reset Add New                                         |  |  |  |

Repeat steps in this section for all phones that will use Modular Messaging for voice messaging services.

## 6. Verification Steps

This section provides the tests that can be performed on Communication Manager, Session Manager, and Cisco UCM to verify their proper configuration.

# 6.1. Verify Avaya Aura® Communication Manager

Verify the status of the SIP trunk to Session Manager. Use the **status signaling-group n** command, where **n** is the signaling group number. Verify that the **Group State** is **inservice**.

```
status signaling-group 60

STATUS SIGNALING GROUP

Group ID: 60
Group Type: sip

Group State: in-service
```

Verify the status of the trunk group by using the **status trunk n** command, where **n** is the trunk group number. Verify that all trunks are in the **in-service/idle** state as shown below.

| status trunk 60    |                              |                      |  |
|--------------------|------------------------------|----------------------|--|
| TRUNK GROUP STATUS |                              |                      |  |
| Member Port        | Service State                | Mtce Connected Ports |  |
| Mellibel Folc      | bervice blace                | Busy                 |  |
|                    |                              | •                    |  |
| 0060/001 T0019     | 9 in-service/idle            | no                   |  |
| 0060/002 T0020     | 0 in-service/idle            | no                   |  |
| 0060/003 T0020     | 1 in-service/idle            | no                   |  |
| 0060/004 T0020     | <pre>2 in-service/idle</pre> | no                   |  |
| 0060/005 T0020     | <pre>3 in-service/idle</pre> | no                   |  |
| 0060/006 T0020     | 4 in-service/idle            | no                   |  |
| 0060/007 T0020     | 5 in-service/idle            | no                   |  |
| 0060/008 T0020     | 6 in-service/idle            | no                   |  |
| 0060/009 T0020     | 7 in-service/idle            | no                   |  |
| 0060/010 T0020     | 8 in-service/idle            | no                   |  |
| 0060/011 T0021     | 9 in-service/idle            | no                   |  |
| 0060/012 T0022     | 0 in-service/idle            | no                   |  |
| 0060/013 T0022     | 1 in-service/idle            | no                   |  |
| 0060/014 T0022     | 2 in-service/idle            | no                   |  |

## 6.2. Verify Avaya Aura® Session Manager

Navigate to Elements → Session Manager → System Status → SIP Entity Monitoring on the left panel. Verify that the SIP Entity Links for Communication Manager and Cisco UCM are up, indicating that they are all reachable for routing.

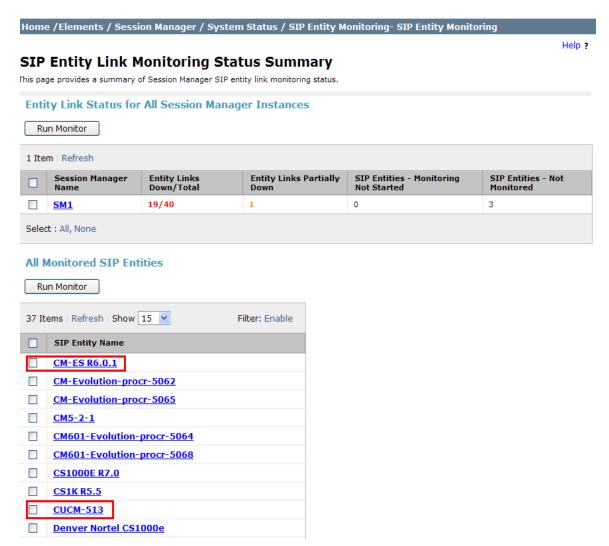

On the above screen under **All Monitored SIP Entities**, click on the SIP Entity names for Communication Manager (**CM-ES R6.0.1**) and Cisco UCM (**CUCM-513**) and verify that the **Link Status** is **Up**, as shown below:

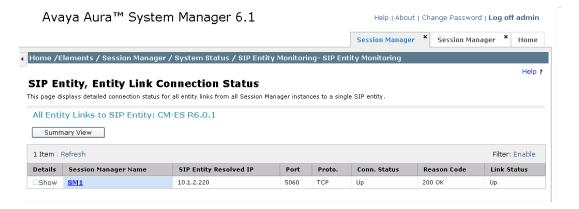

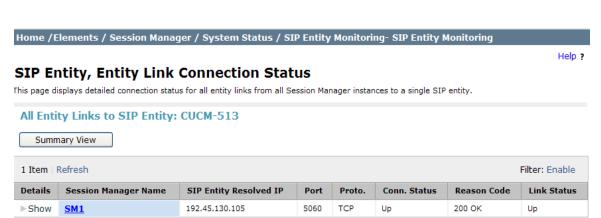

Call traffic can be traced by selecting **Elements** → **Session Manager** → **System Tools** → **SIP Tracer Configuration** as shown below. Under **Session Manager Instances**, select the Session Manager for which tracing will be enabled. See reference [2] for details on available SIP tracing and filtering options.

#### Avaya Aura™ System Manager 6.1

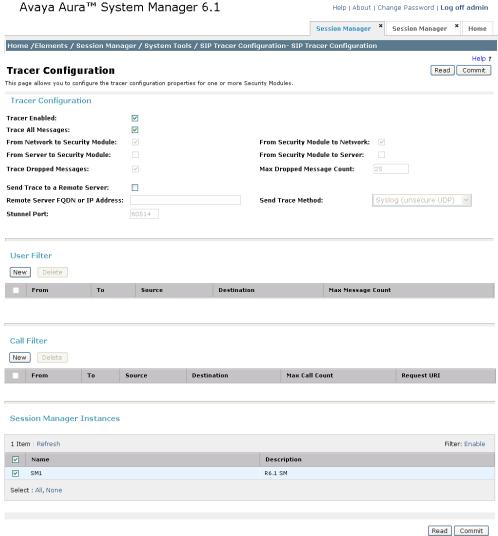

Once the tracer configuration has been established, SIP message traces can be specified by selecting **Elements**  $\rightarrow$  **Session Manager**  $\rightarrow$  **System Tools**  $\rightarrow$  **SIP Trace Viewer**. Set the appropriate **Filter** options for the desired trace time period (details not shown). The following screen shows an example of a trace for a call from an Avaya user to a Cisco user. Details of the INVITE can be shown under each entry by clicking on **Show** under the **Details** column. Below, the entry is already expanded, and the details can be hidden by clicking on **Hide** under the **Details** column.

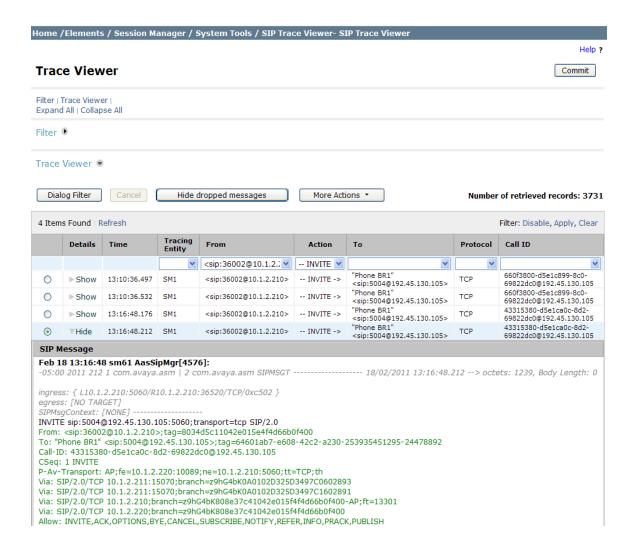

## 6.3. Verify Cisco Unified Communications Manager

The **Real Time Monitoring Tool** (RTMT) can be used to monitor events on Cisco UCM. This tool can be downloaded by selecting **Application** → **Plugins** from the top menu of the Cisco Unified CM Administration Web interface. For further information on this tool, see [9]. Once the Real Time Monitoring Tool plug-in is installed, real-time data can be captured by selecting **Tools** → **Trace** & **Log Central** in the left panel, and **Real Time Trace** → **View Real Time Data** on the right.

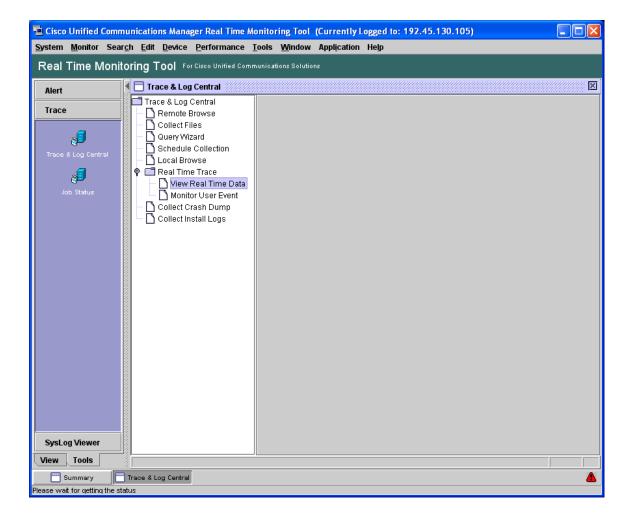

The following screen shows an example of a trace for a call from a Cisco user to an Avaya user. The string "INVITE" was entered in the top search bar.

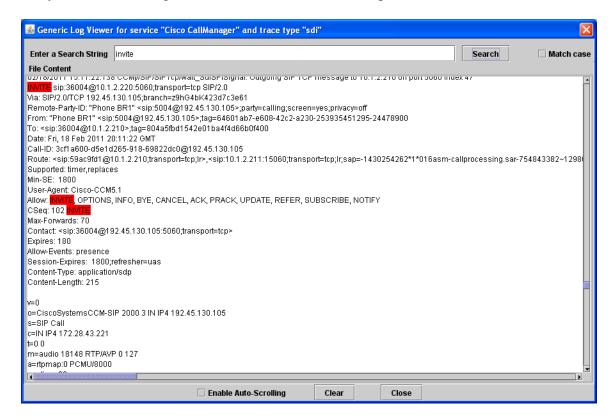

#### 6.4. Verified Scenarios

Verification scenarios for the configuration described in these Application Notes included:

- Basic calls between various telephones on Avaya Aura® Communication
  Manager and Cisco UCM can be made in both directions with media shuffled
  directly between the endpoints, and correct calling and called name and number
  displays.
- Callers from the Avaya side are able to hear music on hold from Cisco UCM.
- Unanswered calls from the Avaya side to Cisco UCM are properly forwarded to voice mail (Modular Messaging in the sample configuration).
- Calling number block.
- Supplementary calling features were verified, such as performing an unattended transfer of the SIP trunk call to a local endpoint on the same PBX, and then repeating the scenario to transfer the SIP trunk call to a remote endpoint on the other PBX. The supplementary calling features verified are shown below.
  - Unattended transfer
  - Attended transfer
  - o Hold/Unhold
  - Consultation hold
  - Call forwarding
  - o Conference

## 7. Conclusion

As illustrated in these Application Notes, Avaya Aura® Communication Manager R6.0.1 can interoperate with Cisco Unified Communications Manager R5.1.3 using SIP trunks via Avaya Aura® Session Manager R6.1.

The following is a list of interoperability items to note:

- Calls originated by Cisco SCCP telephones to Avaya H.323 or SIP telephones did not shuffle over the SIP trunk. Although shuffling did not work, the calls were successful.
- Calls (voice) originated by Cisco SCCP or SIP telephones to the Avaya Video Desktop Device did not shuffle over the SIP trunk. Although shuffling did not work, the calls were successful.
- On calls originated by Cisco SIP telephones to any Avaya telephone, when the Cisco SIP telephones attended transferred the call to another remote Avaya telephone, there was no audio after the call was transferred. Enabling the "Media Termination Point Required" field on the Cisco UCM SIP trunk (Section 5.6) resolved the problem. This issue was not observed for unattended transferred calls.

- A Cisco telephone hold/resume issue was observed when "IP video" was enabled on the Avaya Aura® Communication Manager SIP trunk. Disabling "IP Video" on the Communication Manager signaling group resolved the issue (Section 3.5.1). Alternatively, disabling shuffling on the Avaya or Cisco side also resolved the issue.
- Cisco UCM R5.1.3 did not reply to SIP UPDATE messages from Avaya Aura®
   Communication Manager even though it originally signals Avaya that it supports
   the UDPATE method in the "Allow" header (see Section 6.3 for sample INVITE
   from Cisco UCM). Avaya Aura® Communication Manager was configured to
   disable SIP UPDATES on the SIP trunk (Section 3.5.2).
- Calling and Called Party Name and Number displays may not be consistent in some cases for basic calls and calls involving transfers, conferences, and call forwarding.
  - On calls originated by Cisco SCCP telephones to Avaya H.323 or SIP telephones, upon answering the connected number on the Avaya telephones displayed the Avaya telephone number instead of the Cisco SCCP telephone number. The connected name was displayed correctly. The telephone name and number was also displayed correctly during the ringing process. This issue happened because Cisco sent Avaya an "in-dialog" re-INVITE message with the wrong number in the contact header and Session Manager built a P-Asserted-ID header based on the contents of the Contact Header. A workaround for this issue was found in Communication Manager by setting the "Identity for Calling Party Display" parameter on the SIP Trunk Group form to "From" (Section 3.5.2).
  - On held calls by Cisco SIP or SCCP telephones to Avaya H.323 or SIP telephones, the connected number on Avaya telephones displayed the Avaya telephone number after resuming the call. The same workaround documented for the first display issue above fixes this issue.
  - o On calls originated by Cisco SCCP or SIP to Avaya H.323 and SIP telephones, when the Cisco telephones blind transferred the call to another local Cisco telephone, the display on the Avaya telephone still showed the original calling party name with its own telephone number. Setting the Communication Manager "Identity for Calling Party Display" parameter on the SIP Trunk Group form to "From" (Section 3.5.2) fixed the telephone number display issue; however the issue still remains that the display on the Avaya telephone remains unchanged after the transfer.
  - On calls originated by Cisco SCCP or SIP to Avaya digital telephones when the Cisco telephones transferred (attended or unattended) the call to another local Cisco telephone, the display on the Avaya telephones remained unchanged after the transfer.
  - On calls originated by Avaya SIP telephones to any Cisco telephone, when the Cisco telephone forwarded the call to another local Cisco telephone, the display on the Avaya SIP telephone shows the telephone number of the originally dialed number with the name of the forwarded-to telephone.

- On calls originated by Cisco SCCP Telephones to any Avaya telephone, when the Avaya telephone forwarded the call to another local Avaya SIP telephone, the display on the forwarded-to Avaya SIP telephone displayed its own telephone number. The name was displayed properly. Setting the Communication Manager "Identity for Calling Party Display" parameter on the SIP Trunk Group form to "From" (Section 3.5.2) fixed the issue.
- On calls originated by any Avaya telephone to any Cisco telephone, when the Cisco telephone forwarded the call to a remote Avaya telephone, the display on the calling Avaya telephone shows the telephone number of the originally dialed number with the name of the forwarded-to telephone.

### 8. Additional References

Product documentation for Avaya products may be found at http://support.avaya.com

- [1] Avaya Avaya® Session Manager Overview, Doc # 03-603323, Issue 2
- [2] Administering Avaya Avaya® Session Manager, Doc # 03-603324, Issue 2
- [3] Maintaining and Troubleshooting Avaya Avaya® Session Manager, Doc # 03-603325, Issue 2
- [4] Administering Avaya Aura® Communication Manager Server Options, Doc # 03-603479, Issue 2, June 2010.
- [5] SIP Support in Avaya Avaya® Communication Manager Running on Avaya S8xxx Servers, Doc # 555-245-206, Issue 9, May, 2009.
- [6] Administering Avaya Avaya® Communication Manager, Doc # 03-300509, Issue 6.0, June 2010.

Product documentation for Cisco Systems products may be found at <a href="http://www.cisco.com">http://www.cisco.com</a>

- [7] <u>Cisco Unified CallManager Manager Administration Guide</u>, Release 5.1(3), Part Number: OL-14152-01
- [8] <u>Cisco Unified CallManager Features and Services Guide</u>, Release 5.1(3), Part Number: OL-14154-01
- [9] <u>Cisco Unified CallManager Serviceability Administration Guide, Release 5.1(3),</u> "<u>Real-Time Monitoring Configuration</u>", "<u>Trace Collection and Log Central in RTMT"</u>

The following Application Notes may be found at <a href="http://support.avaya.com">http://support.avaya.com</a>

[10] Configuring Avaya Modular Messaging 5.2 with Cisco Unified Communications Manager 7.15 using Avaya Aura® Session Manager 6.1 – Issue 1.0

#### ©2011 Avaya Inc. All Rights Reserved.

Avaya and the Avaya Logo are trademarks of Avaya Inc. All trademarks identified by ® and TM are registered trademarks or trademarks, respectively, of Avaya Inc. All other trademarks are the property of their respective owners. The information provided in these Application Notes is subject to change without notice. The configurations, technical data, and recommendations provided in these Application Notes are believed to be accurate and dependable, but are presented without express or implied warranty. Users are responsible for their application of any products specified in these Application Notes.

Please e-mail any questions or comments pertaining to these Application Notes along with the full title name and filename, located in the lower right corner, directly to the Avaya Solution & Interoperability Test Lab at <a href="mailto:interoplabnotes@list.avaya.com">interoplabnotes@list.avaya.com</a>